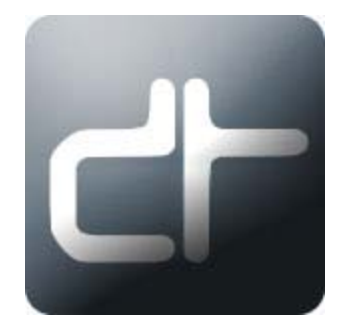

# **DTReplayLIVE**

Drastic Technologies Ltd 523 The Queensway, Suite 102 Toronto, ON, M8Y 1J7 Canada P (416) 255 5636 F (416) 255 8780

(c)opyright 2006-2011, Drastic Technologies Ltd. All Rights Reserved.

#### <span id="page-1-0"></span>**Contents**

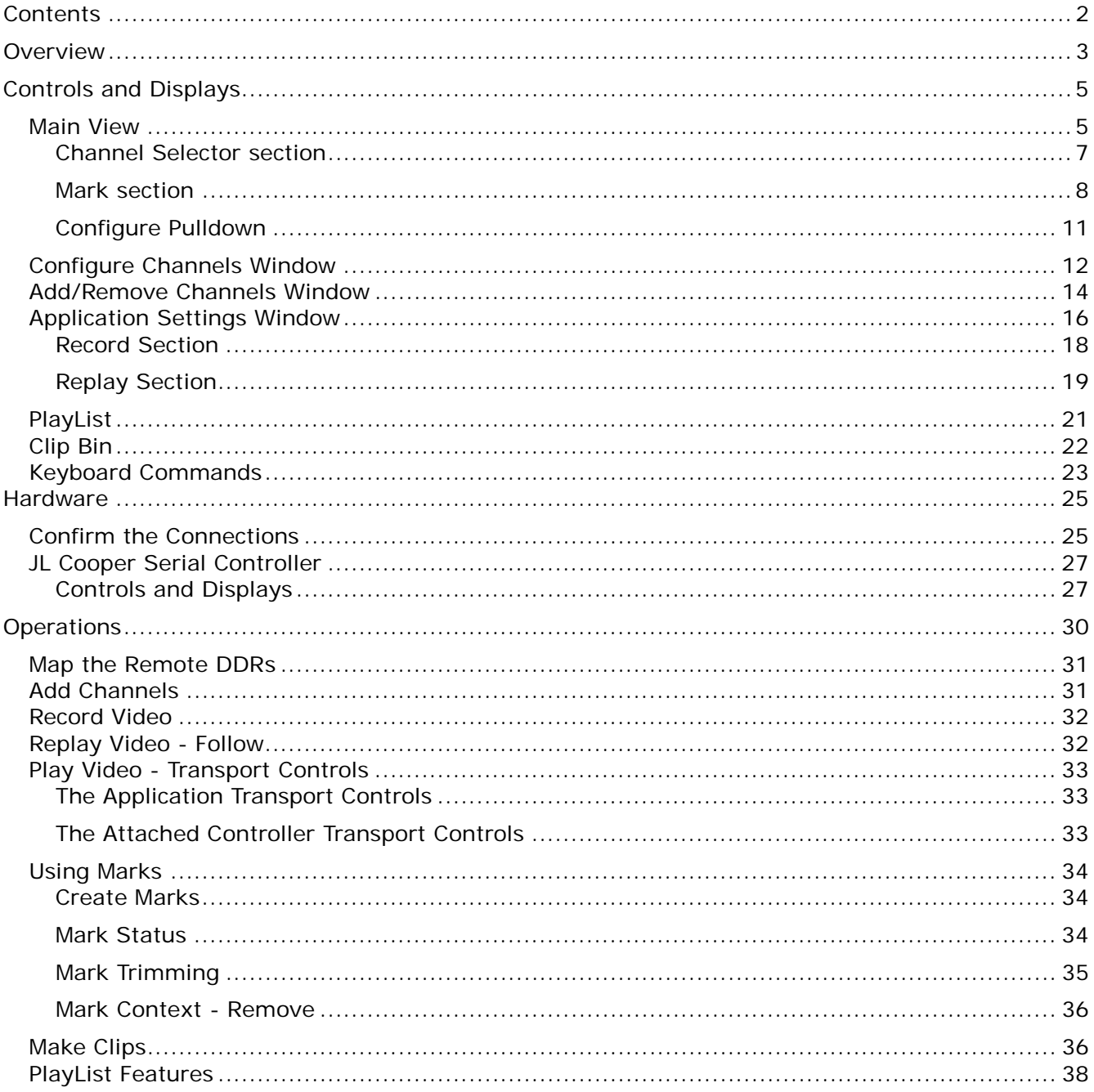

## <span id="page-2-0"></span>**Overview**

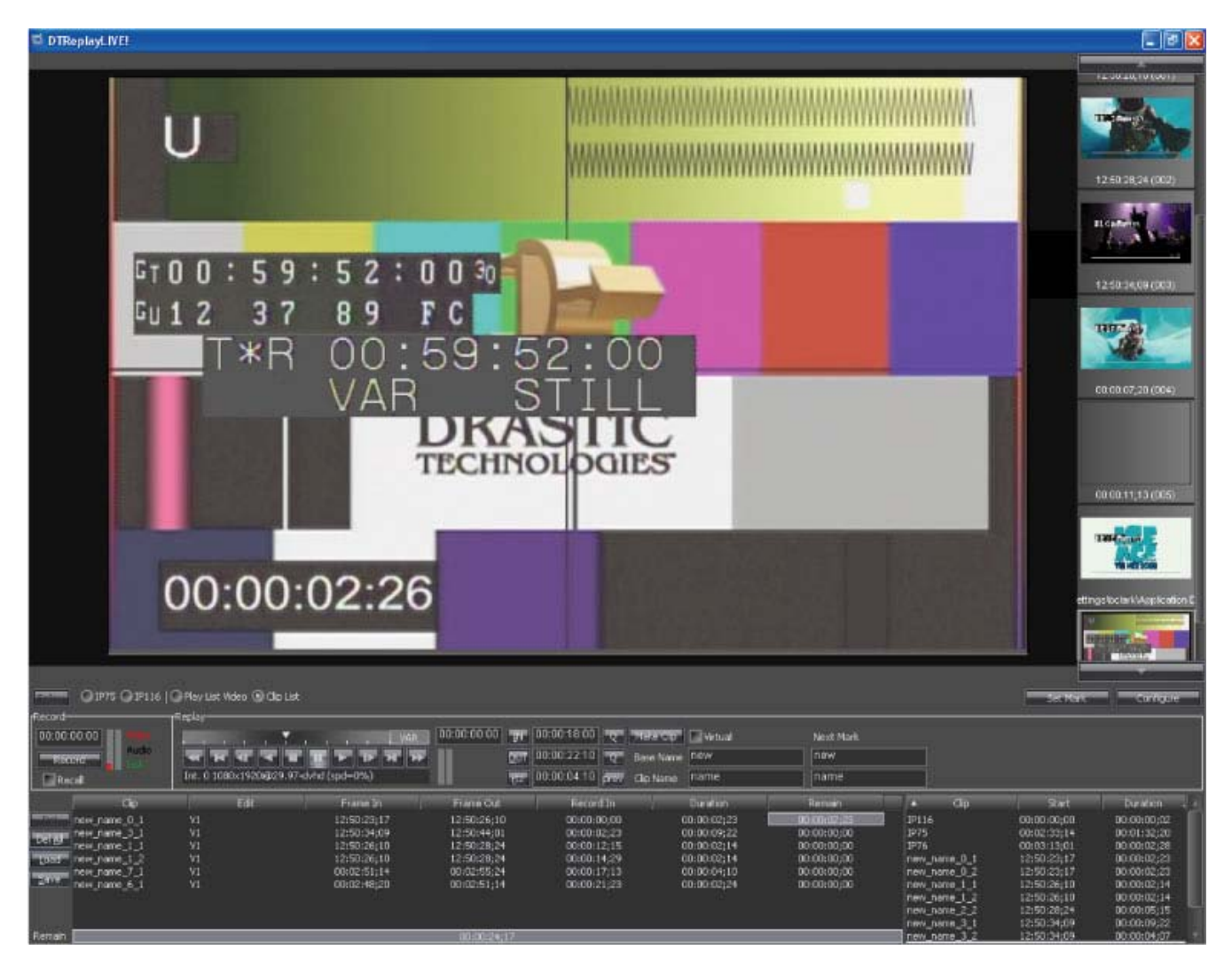

**DTReplayLIVE** is a digital slow motion replay system for SD and HD video signals. It records an incoming video signal in a loop to a local disk array and allows various playback modes for the captured material. **DTReplayLIVE** runs on a multiple channel DDR system. One channel of the DDR is dedicated to VGA display (replay), and at least one separate channel is dedicated to video capture.

The **DTReplayLIVE** system is typically configured using the following components:

-The **DTReplayLIVE** Digital Disk Recorder (the DDR) to direct the actions of the remote DDRs

- -Multiple remote DDRs to record and offer multiple sources for replay
- -The video input/output breakout boxes (1U rack mount rear)
- -Multi-pin cables between the rack mount units and their breakout boxes
- -Technician's/Operator's monitor (1024x768 LCD)
- -Referee's monitor (720x486 within 800x600 LCD)
- -Video capture monitor (720x486 NTSC, 720x576 PAL)
- -DVD burner which captures the referee's monitor for training purposes
- -Referee's Jog/Shuttle Replay Controller (the attached controller)
- -Event Mark/Index controller
- -Optional Jumbotron/ESPN Box/FoxNet capture cabling

Other configurations may be available depending on the requirements of the application.

## <span id="page-4-0"></span>**Controls and Displays**

## <span id="page-4-1"></span>**Main View**<br>
1

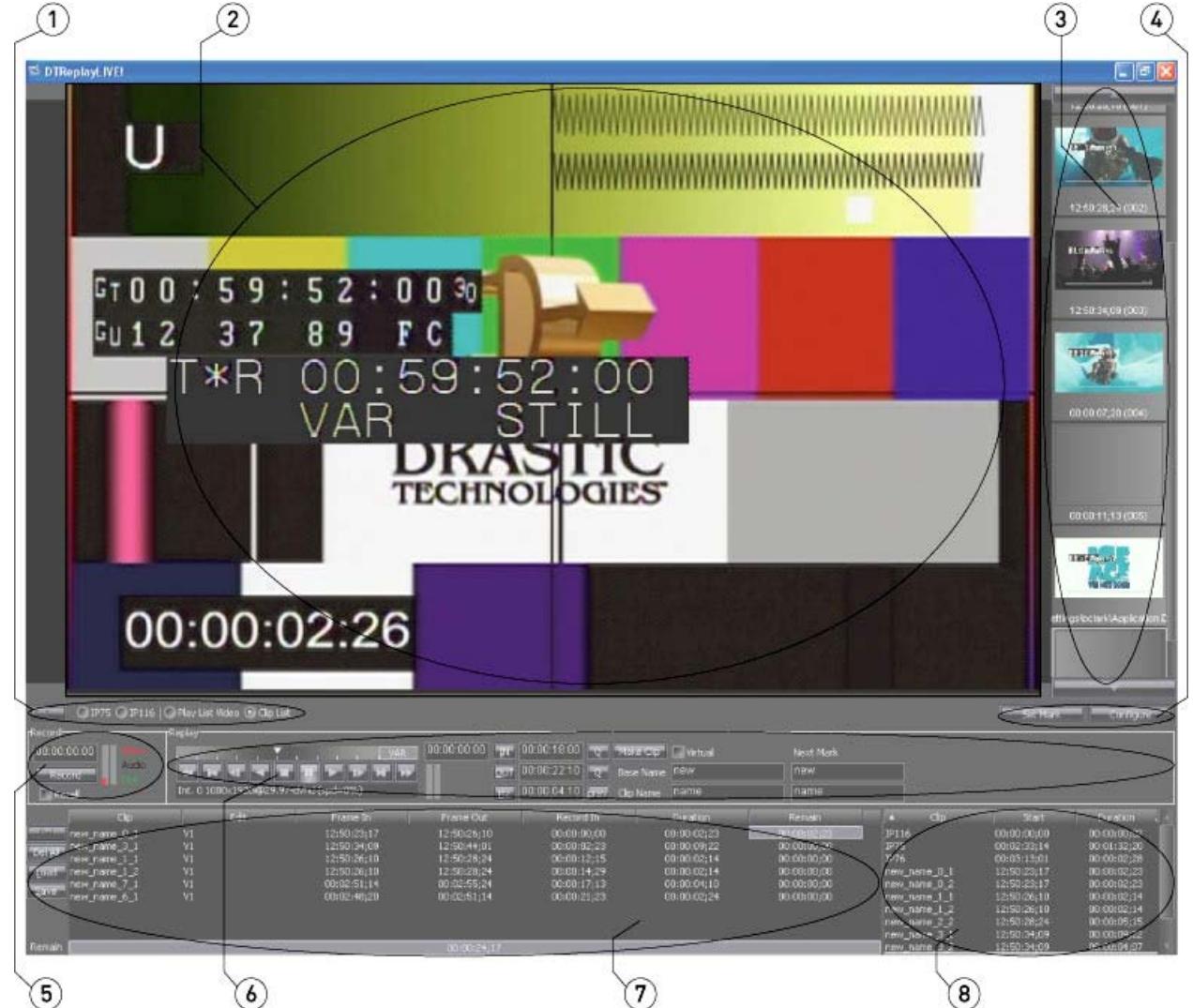

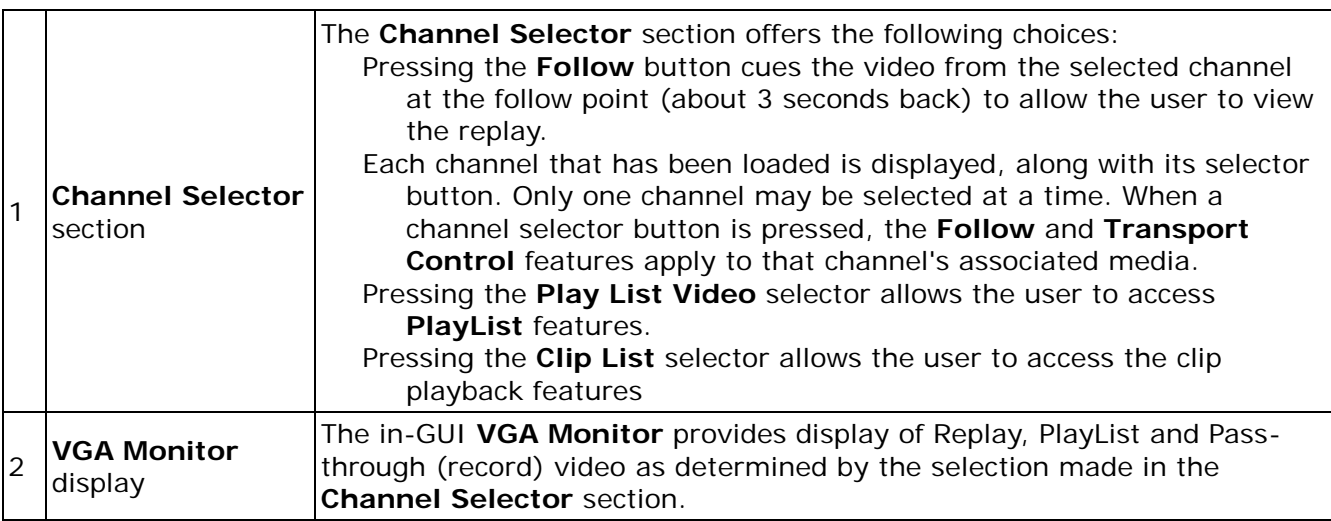

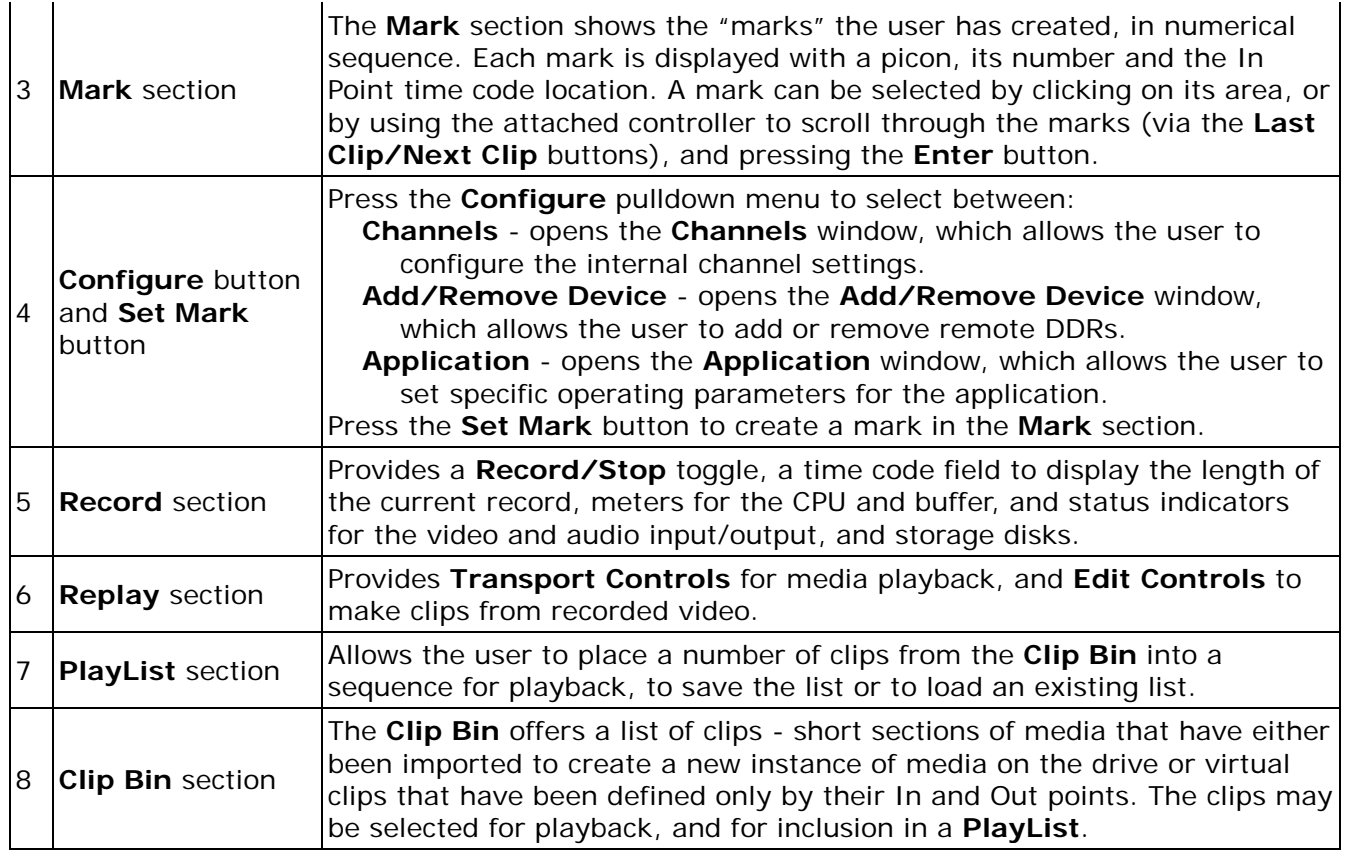

### <span id="page-6-0"></span>**Channel Selector section**

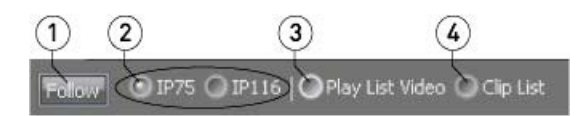

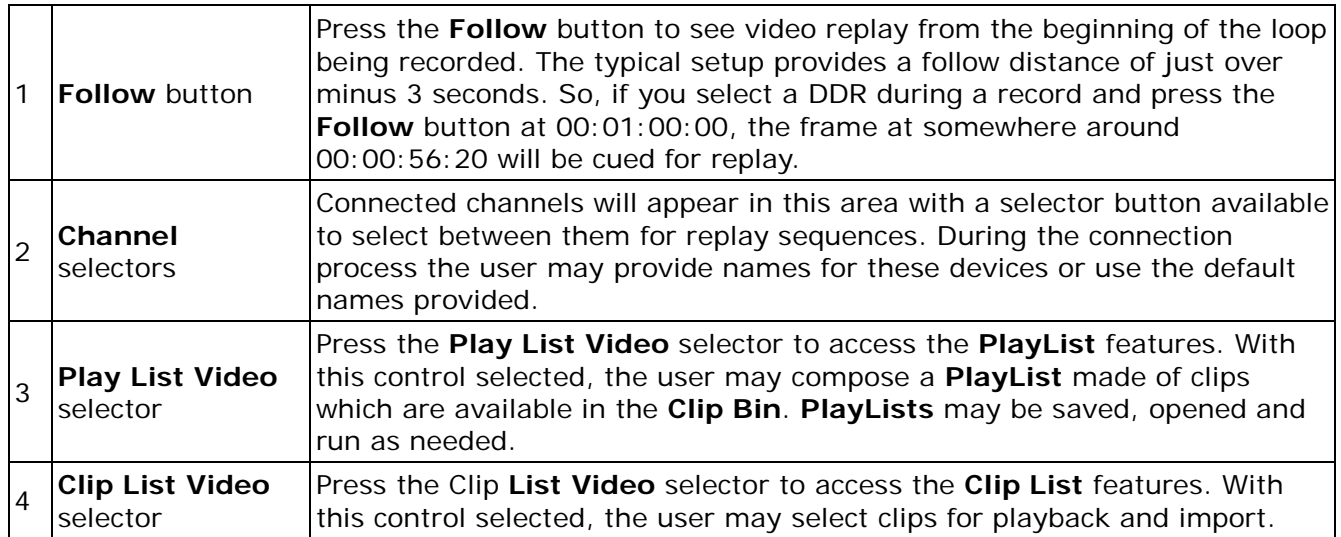

#### <span id="page-7-0"></span>**Mark section**

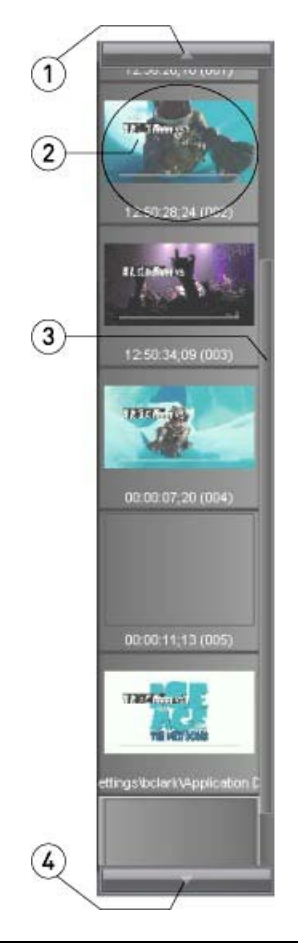

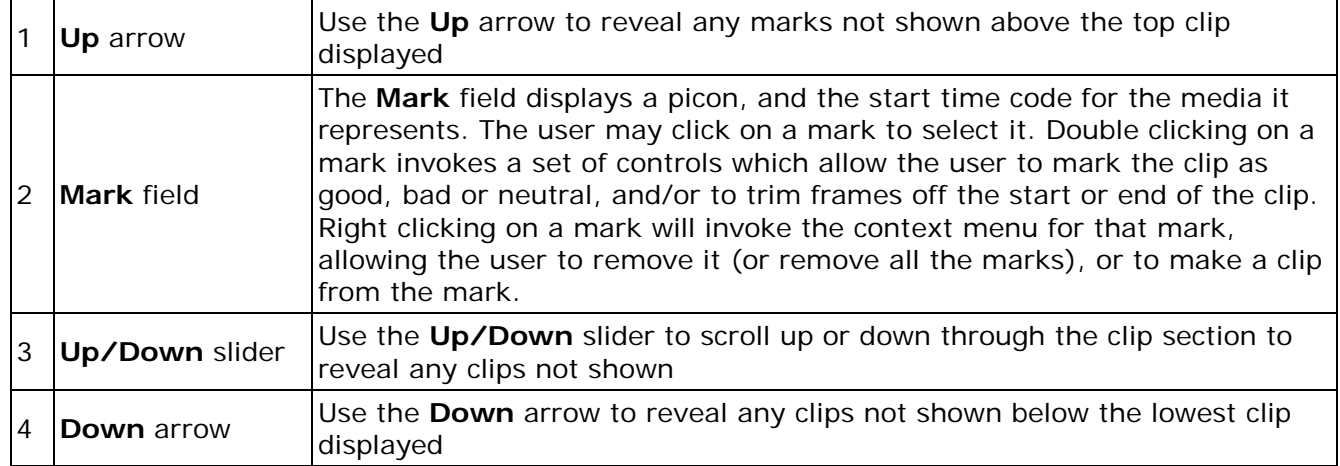

#### **Mark Popout**

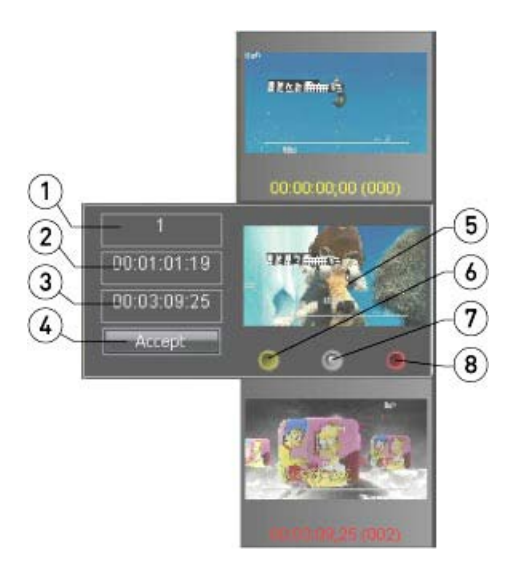

The **Mark Popout** is opened by double clicking on a clip in the **Mark Section** - the popout hangs over the selected mark until the user presses the **Accept** button. Whatever changes the user has made will then be enabled. A user may label the mark as **Good**, **Bad** or **Neutral**, and/or trim frames from the start or end using these controls.

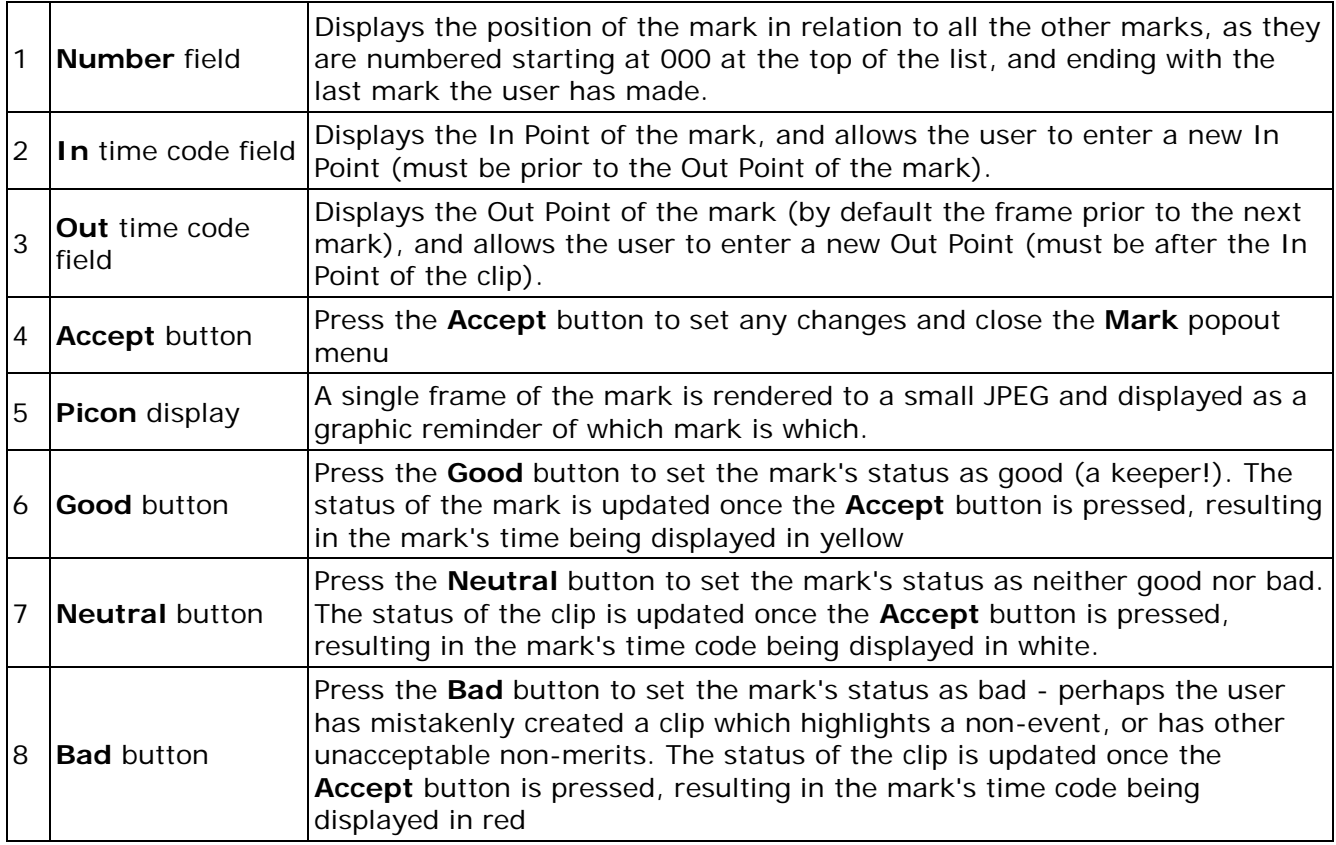

#### **Mark Context Menu**

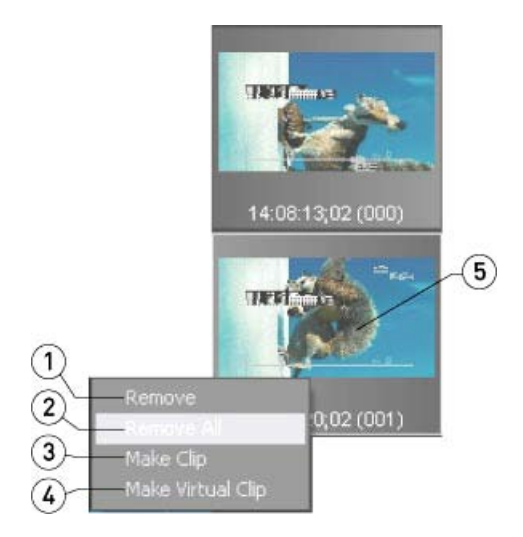

Right clicking on a mark invokes the context menu for the **Mark** section, revealing the following options:

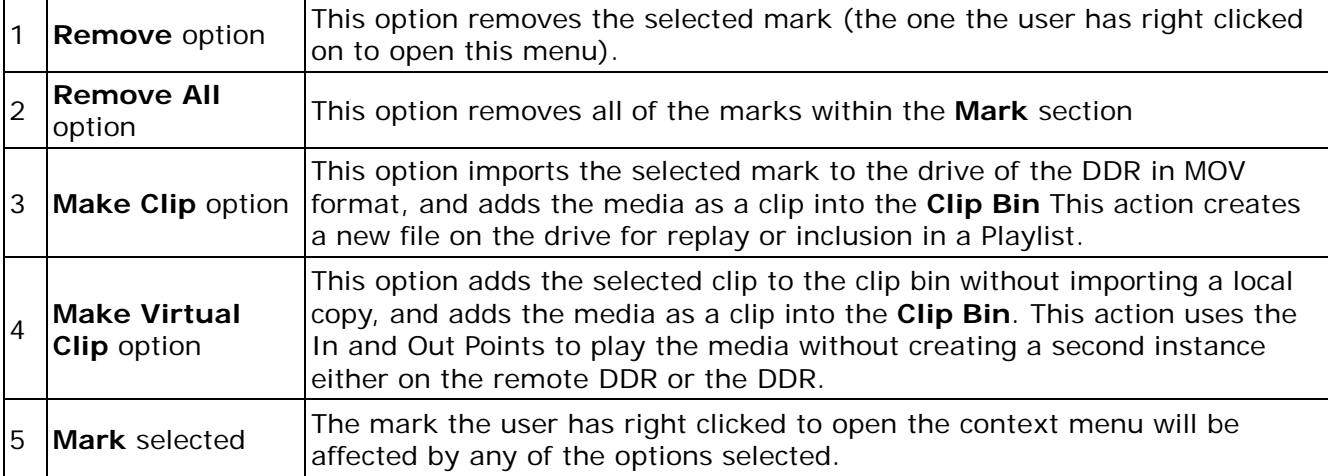

### <span id="page-10-0"></span>**Configure Pulldown**

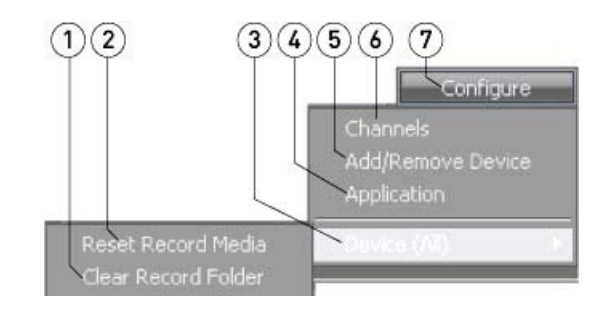

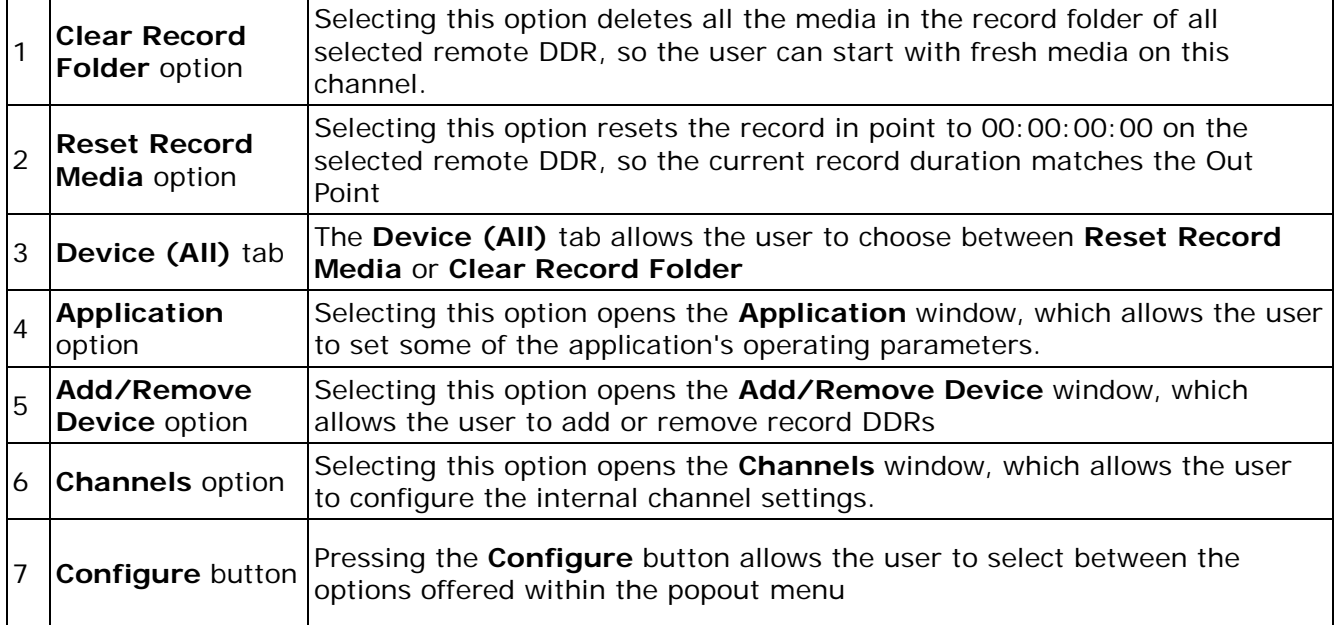

## <span id="page-11-0"></span>**Configure Channels Window**

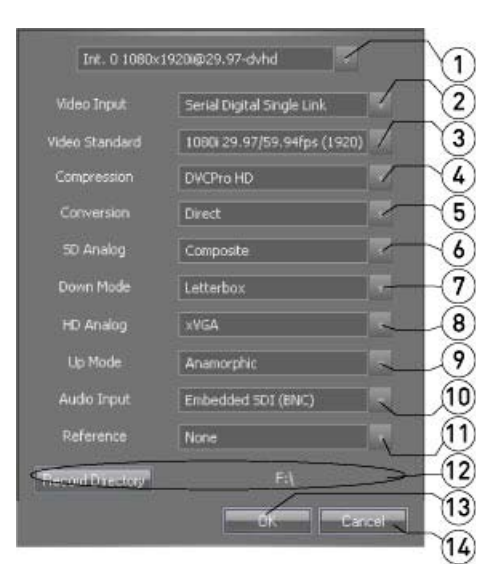

The **Configure Channels** window can be opened by pressing the **Configure** button and selecting **Configure Channels** from the pulldown menu.

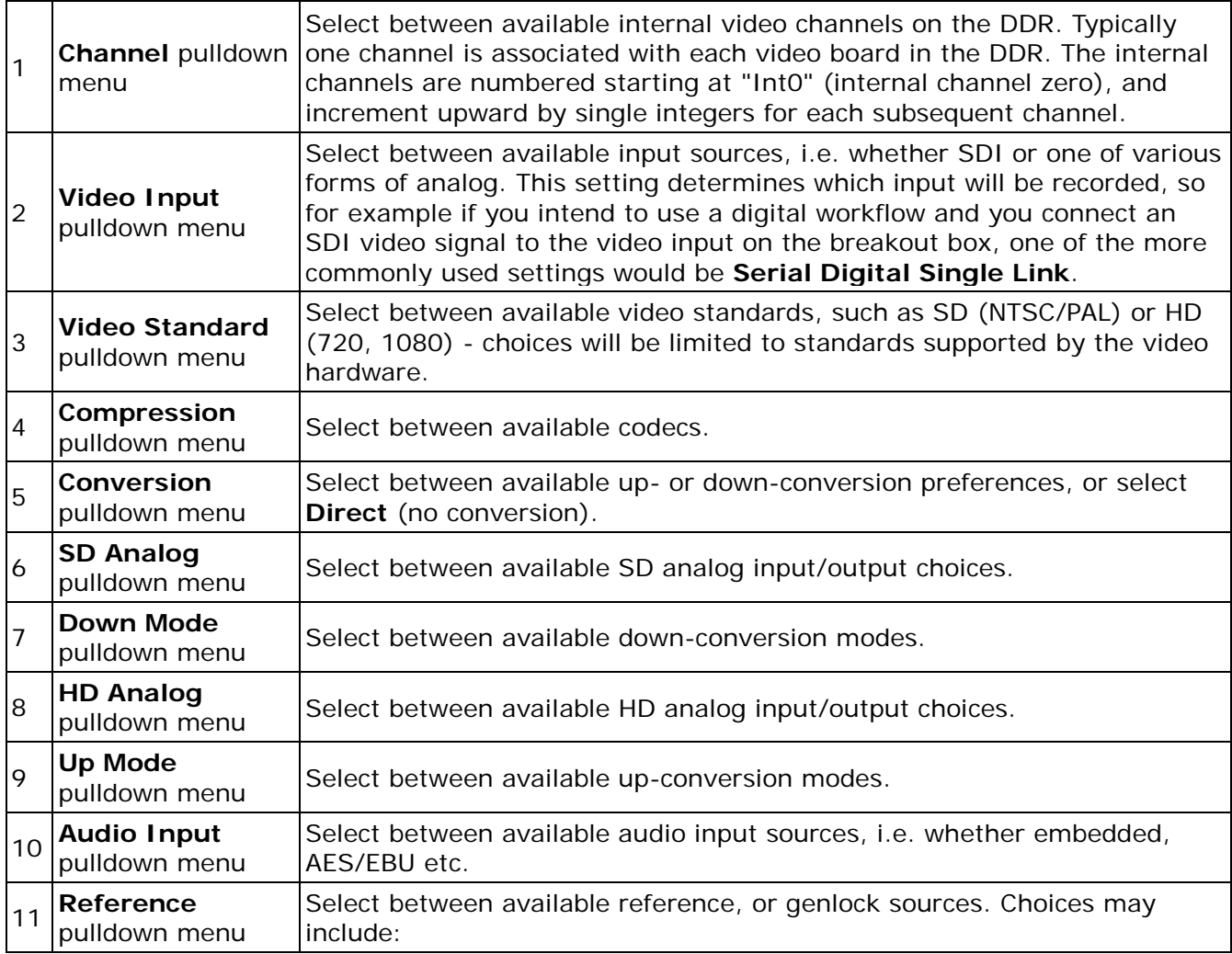

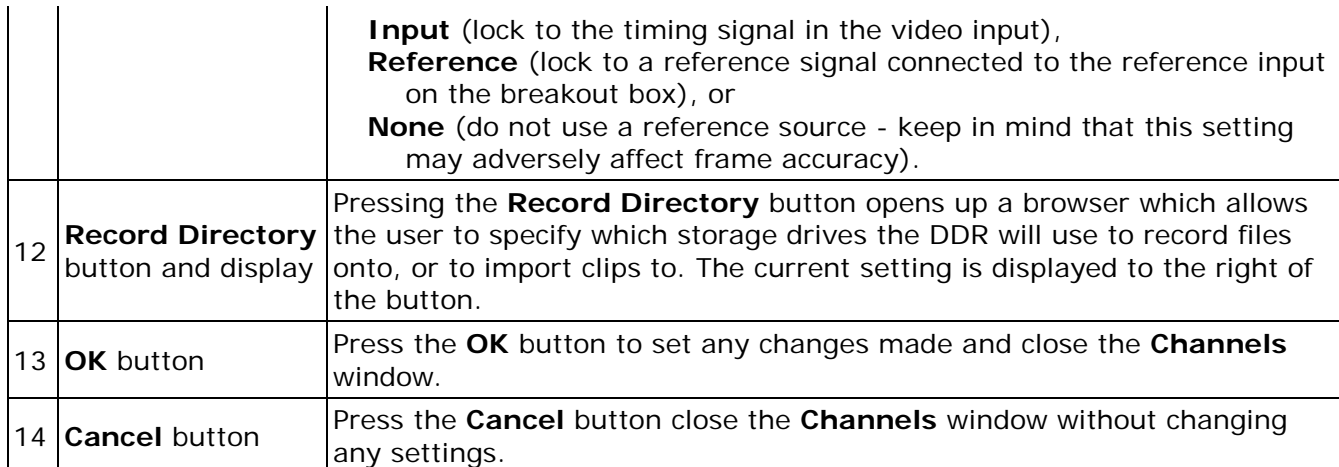

## <span id="page-13-0"></span>**Add/Remove Channels Window**

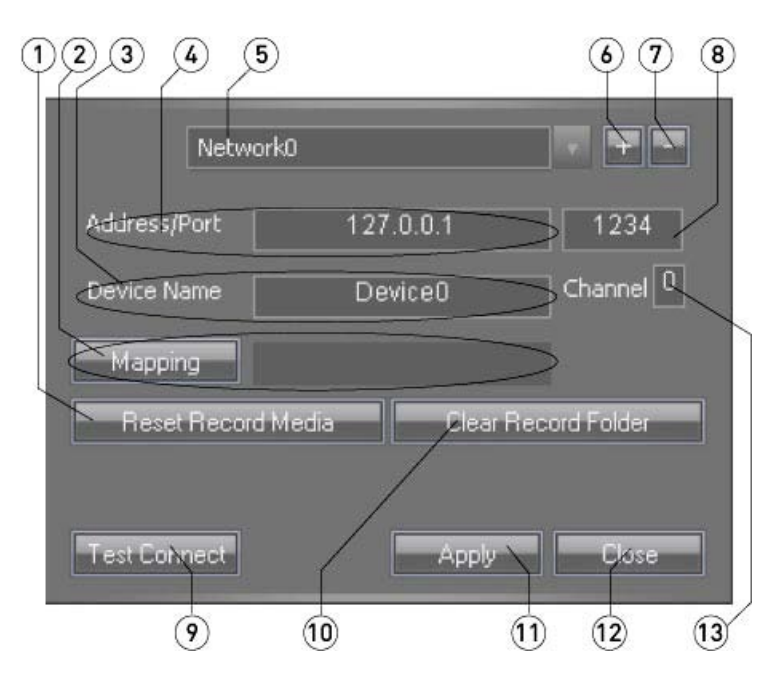

The **Add/Remove Channels** window can be opened by pressing the **Configure** button and selecting **Add/Remove Channels** from the pulldown menu.

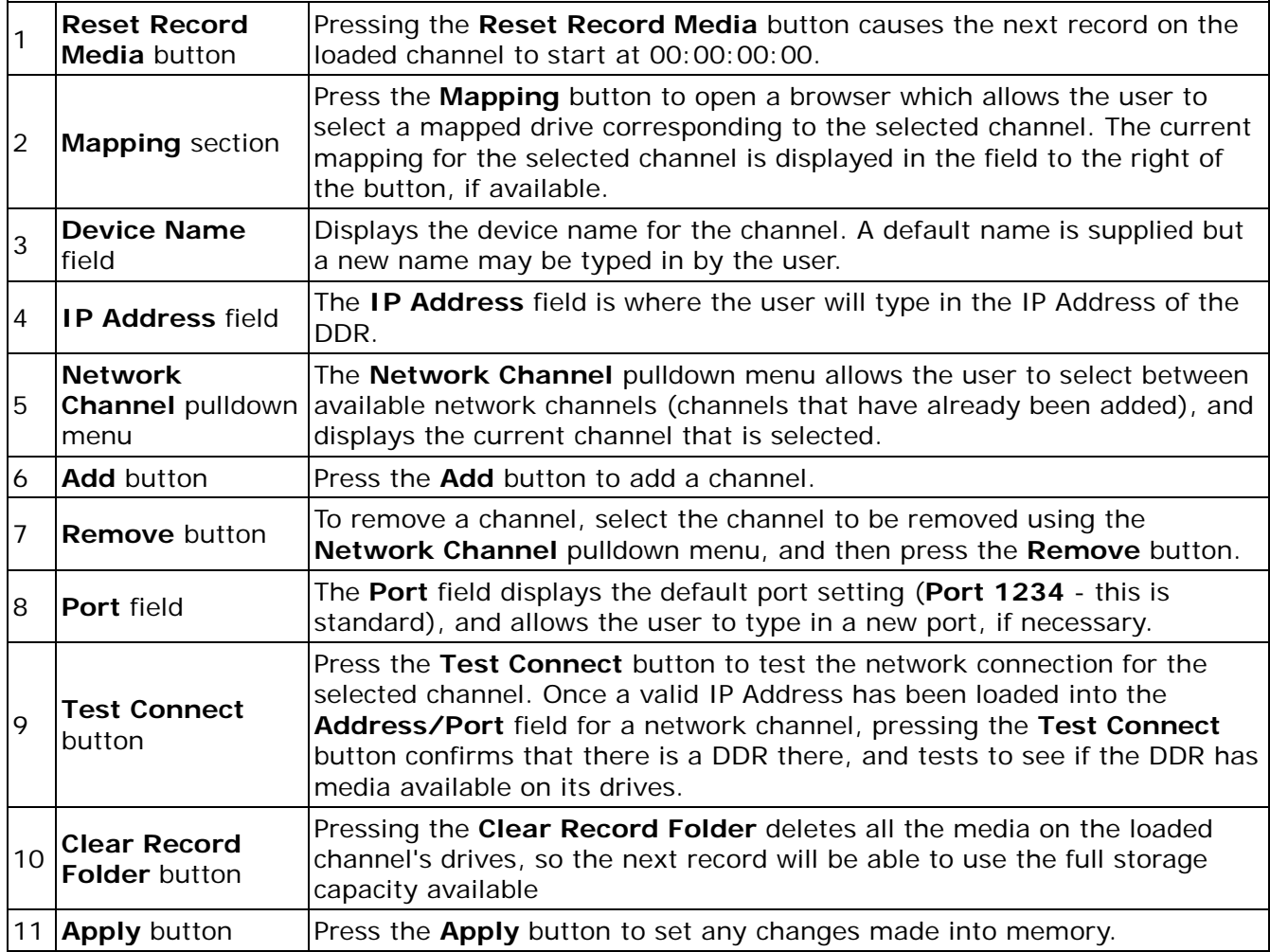

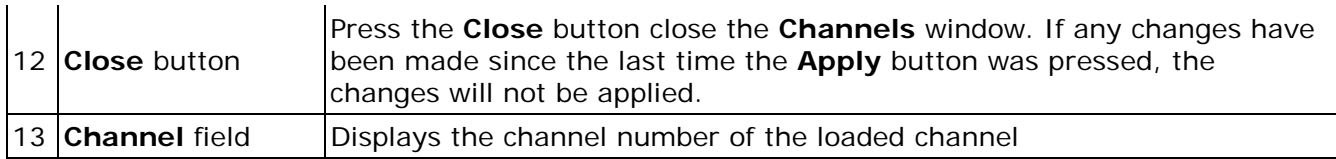

## <span id="page-15-0"></span>**Application Settings Window**

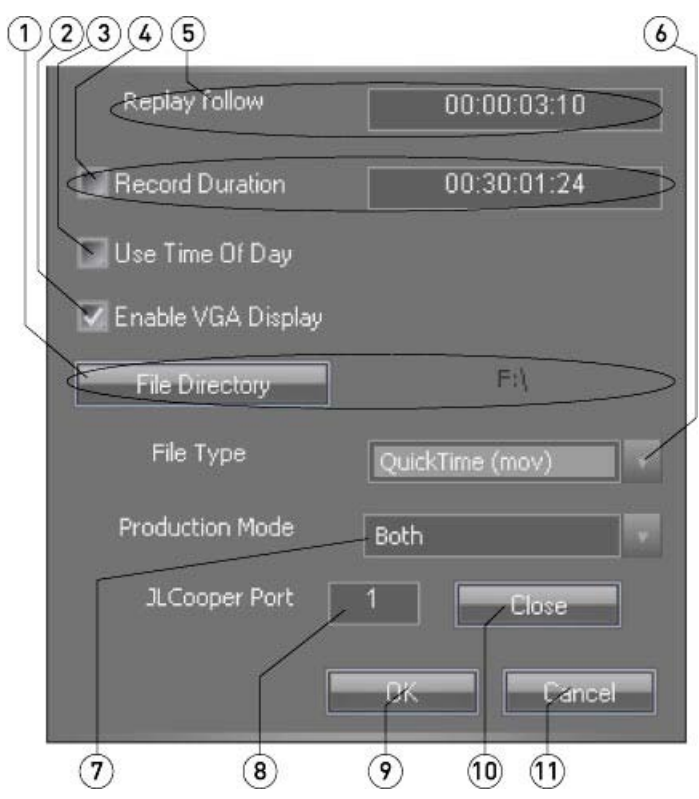

The **Application Settings** window can be opened by pressing the **Configure** button and selecting **Application** from the pulldown menu.

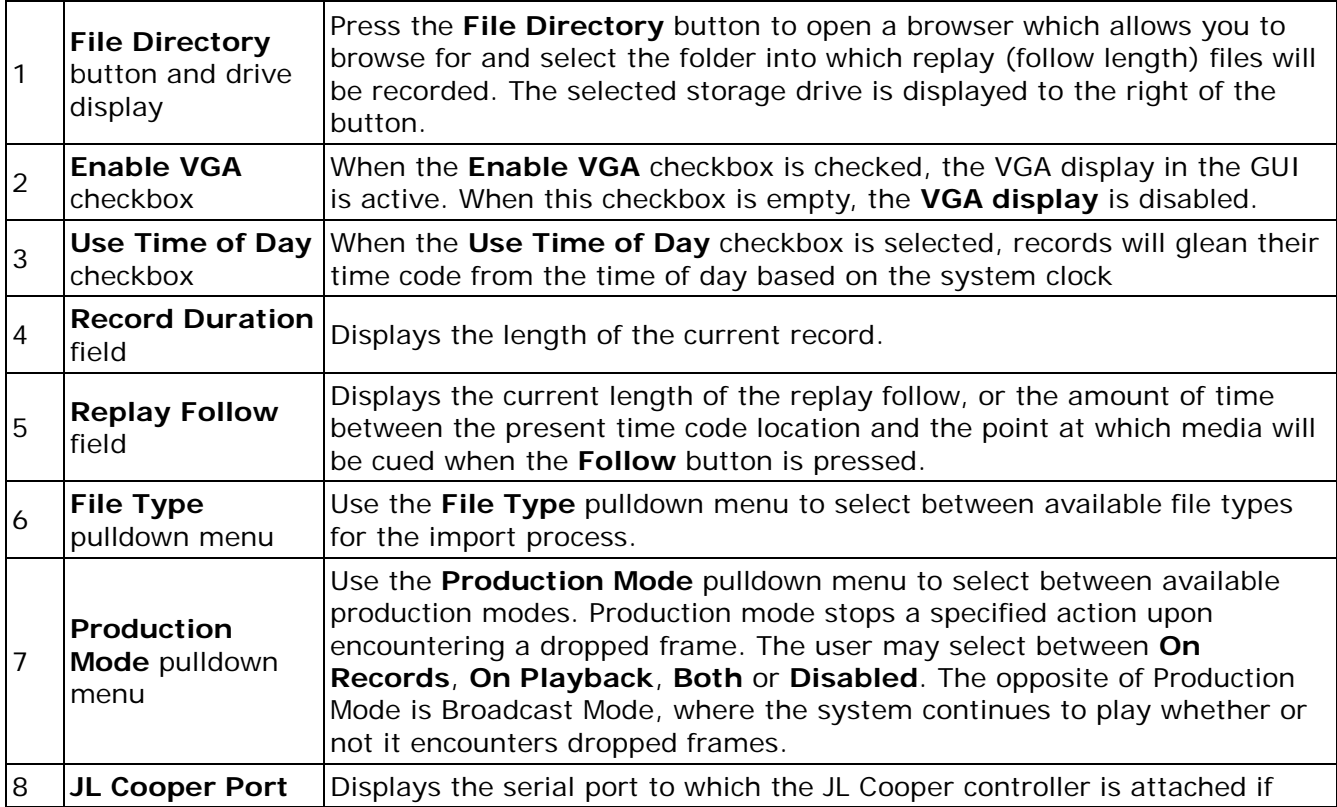

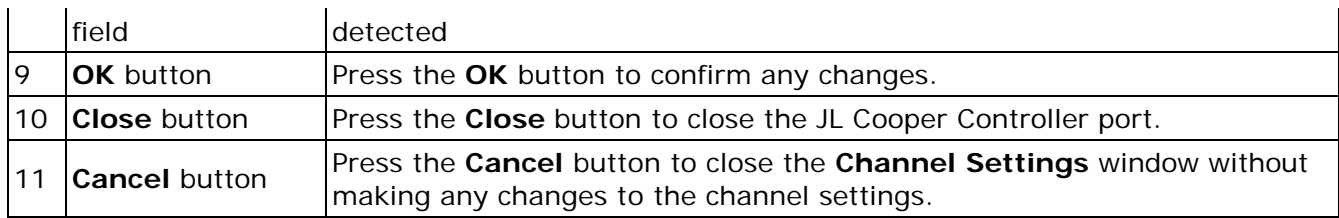

#### <span id="page-17-0"></span>**Record Section**

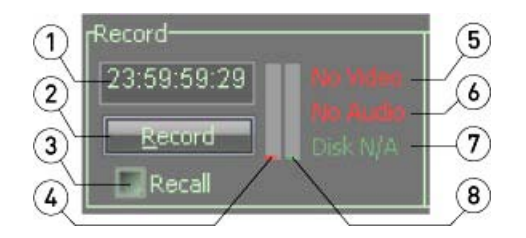

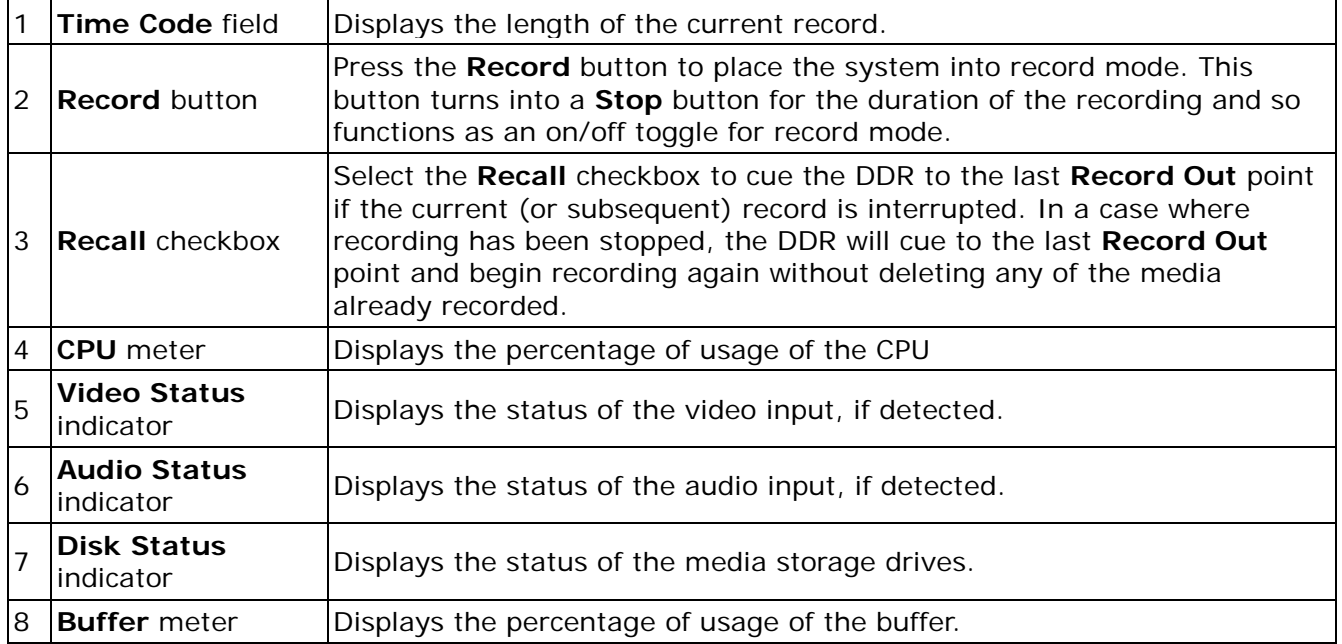

## <span id="page-18-0"></span>**Replay Section**

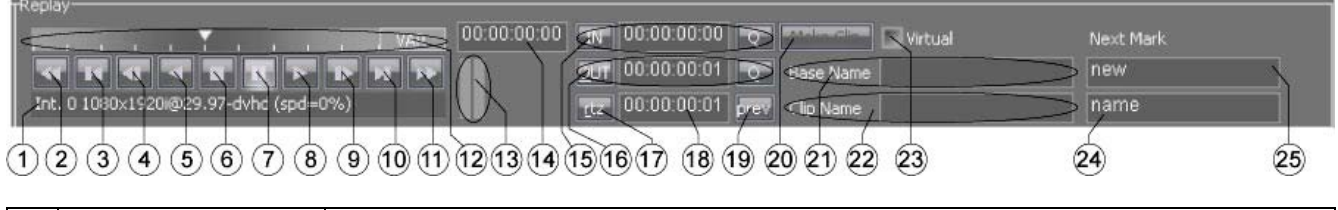

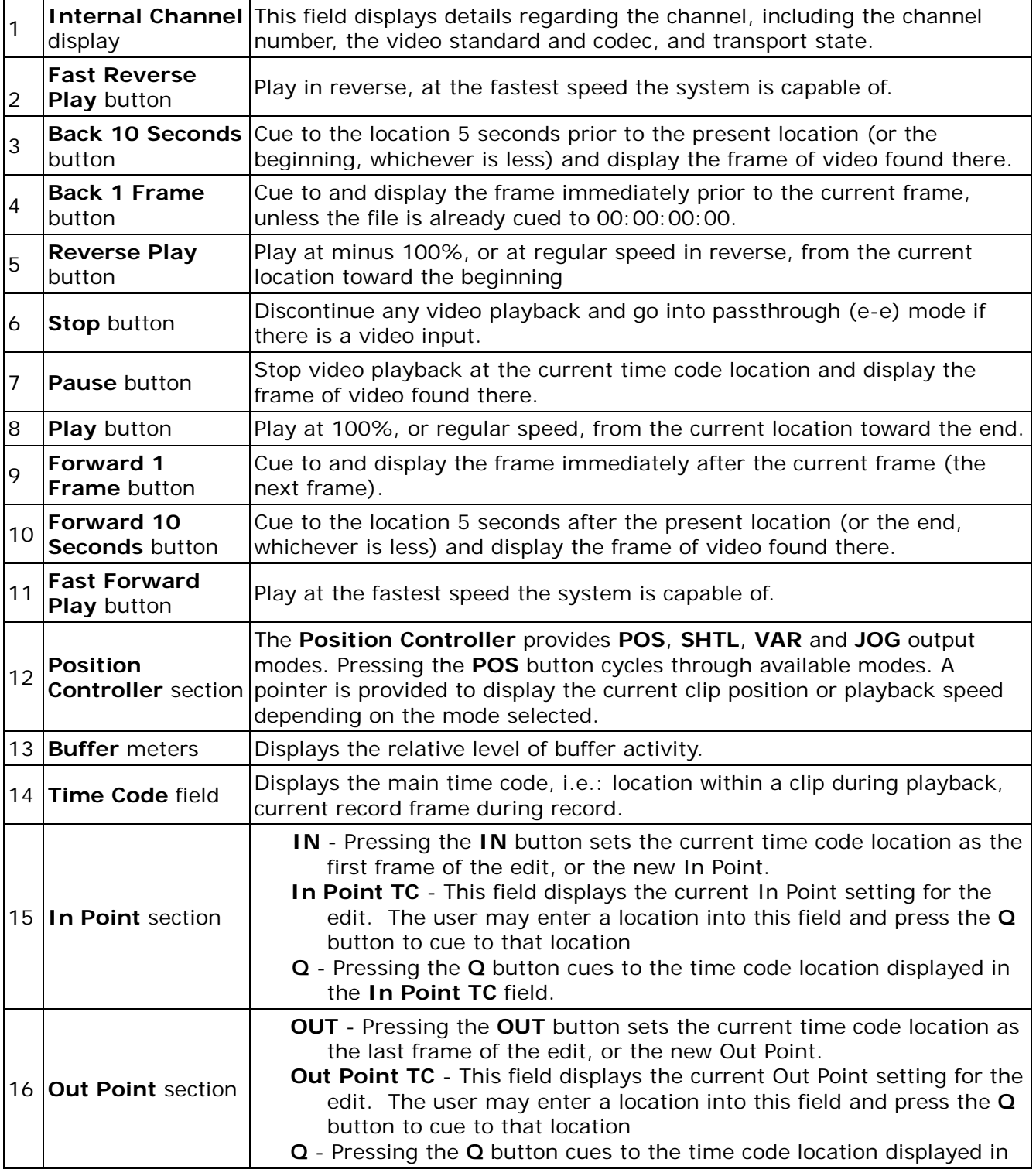

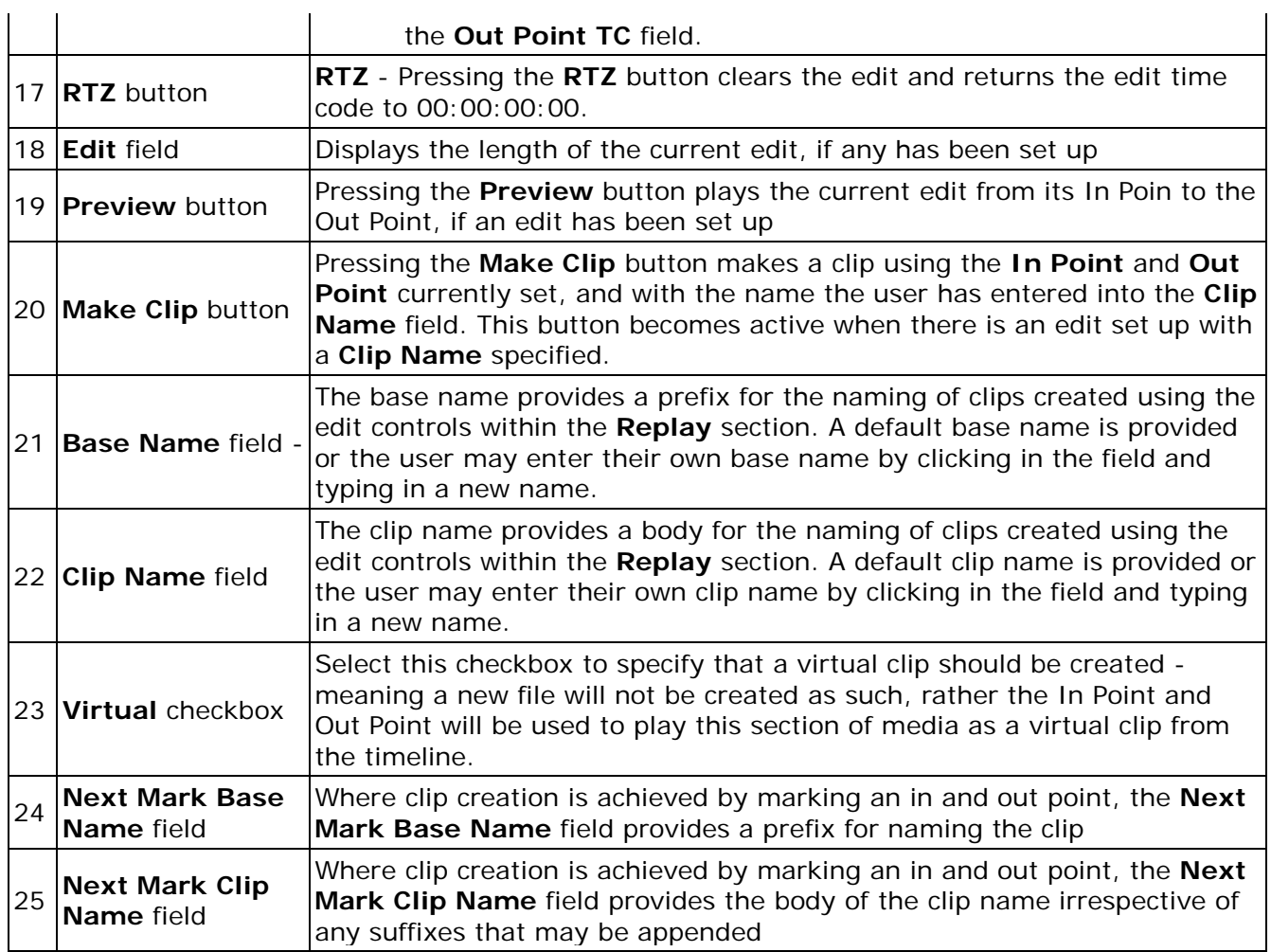

## <span id="page-20-0"></span>**PlayList**

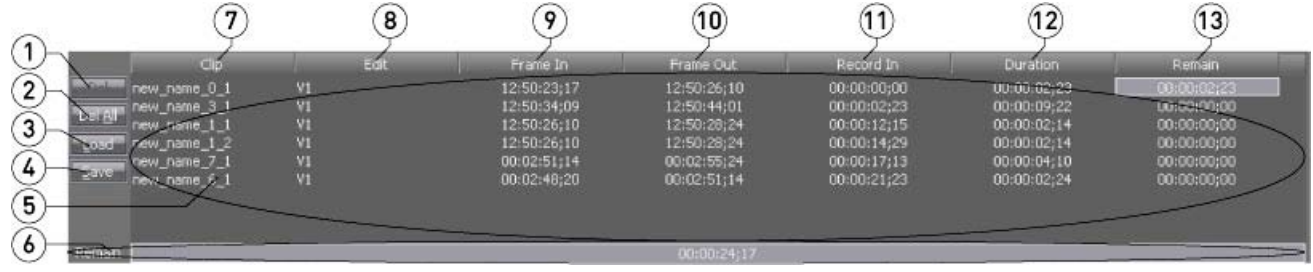

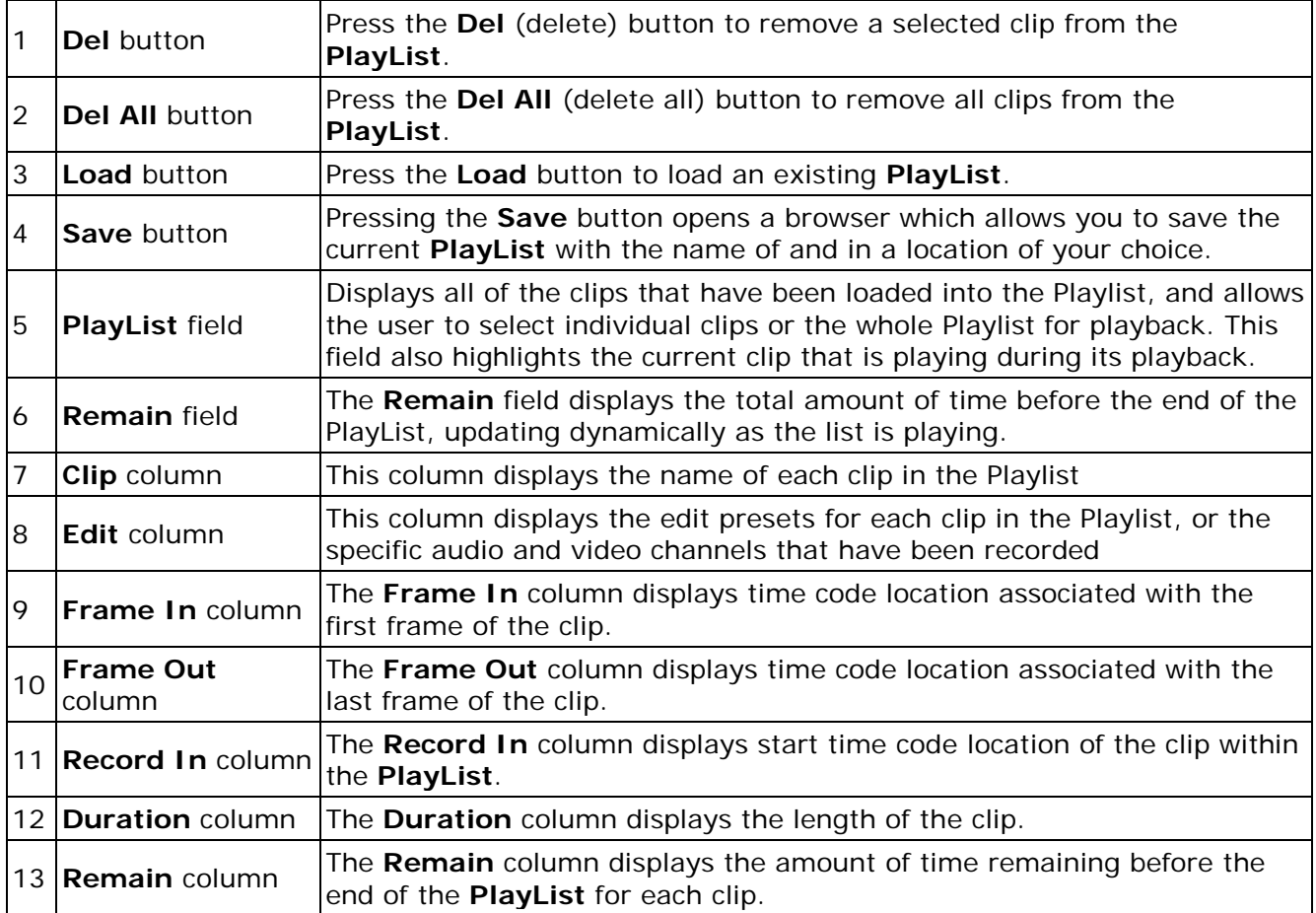

## <span id="page-21-0"></span>**Clip Bin**

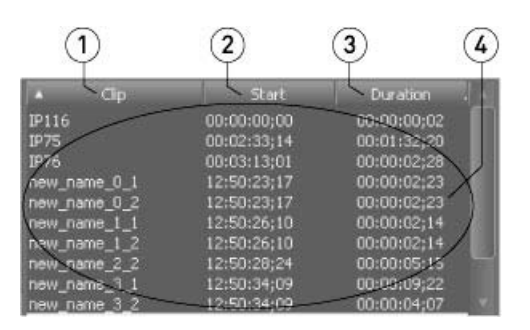

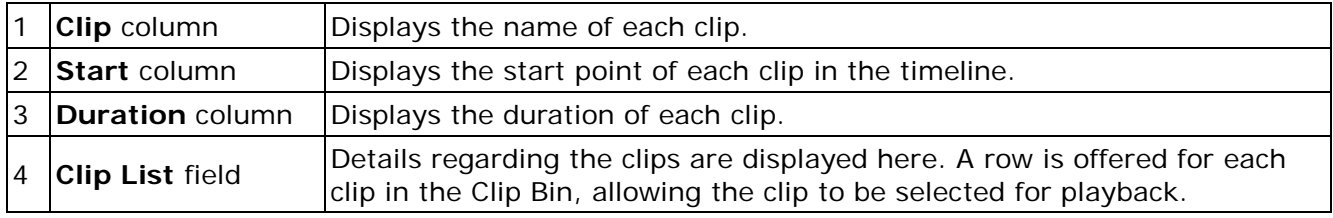

## <span id="page-22-0"></span>**Keyboard Commands**

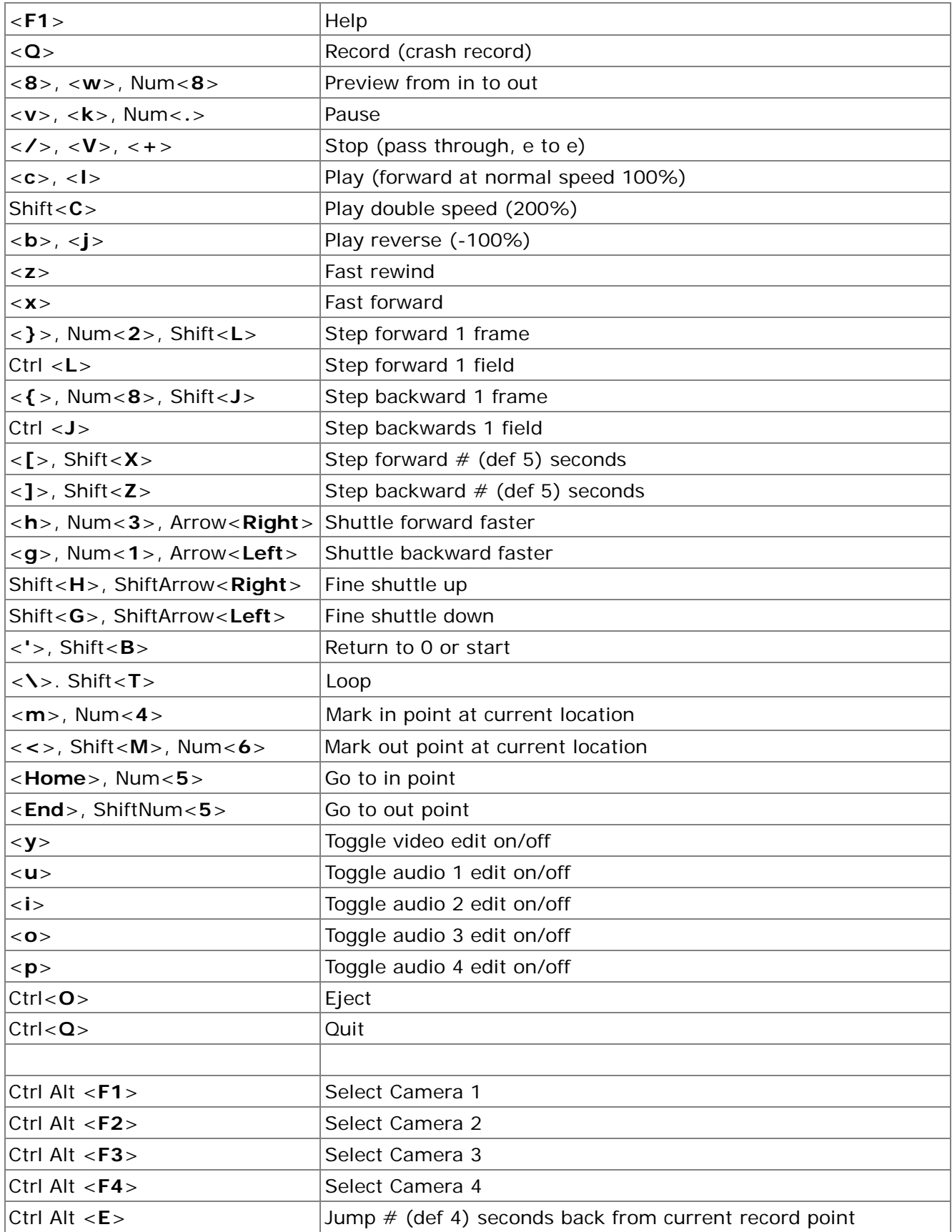

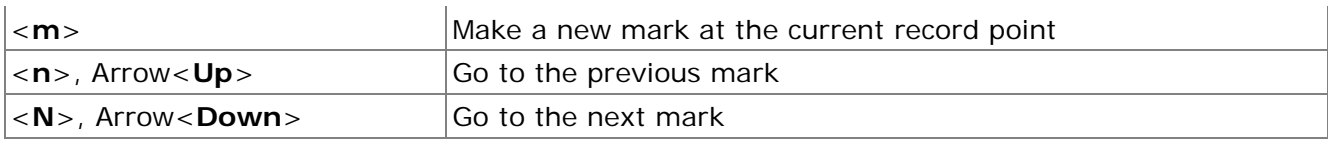

## <span id="page-24-0"></span>**Hardware**

### <span id="page-24-1"></span>**Confirm the Connections**

Confirm that the proper system and AV connections are made between the DDR and its external components.

- **Power** Connect the AC cable connection on the power supply located on the rear of the DDR to voltage-stable, uninterrupted, surge-protected AC power of the correct voltage using an industry approved, high quality AC cable.
- **Keyboard and Mouse**  Connect a keyboard and mouse to the keyboard and mouse connections on the rear panel.
- **VGA Monitor** Connect a VGA cable between the connections on the rear panel labelled VGA/DVI and the VGA monitor. This monitor will display the application GUI.
- **External Storage** If a local disk array is not used, there may be a Fibre Channel or other connection to external storage. Confirm that the storage is up and running before turning on the DDR. Confirm that the storage is connected to its input port on the DDR as specified by the manufacturer's recommendations.

Once the above connections have been made, the DDR may be powered up.

- Where the DDR functions as both an input and the output DDR (as in a two channel box) there will be a separate breakout box for each video board in the chassis. One board will be dedicated to video capture and the other will be dedicated to video output.
- In more typical applications the DDR will only function as the output DDR, with multiple capture stations connected via the network (and added as network channels).
- **A/V Cables from DDR to Breakout Box** Connect the audio and video cable or cables (this will likely be a multiple pin cable for all connections) between the video card rail on the rear of the DDR and the breakout box or boxes.

**Signal Source** – the source signals whether cameras, VTRs or other incoming feeds will need to be connected to the input of their capture channels.

**Video Input** - Connect the video source signal to the video input on the breakout box of the remote DDR (or to the input of the capture channel if using a two channel DDR). **Audio Input** - If the source audio signals are separate from the video, be sure to connect the audio output cable to the audio input connections on the breakout box.

**Signal Output** – the output of the video hardware used for replay, or output ("the DDR"), will be available for monitoring, or for capture by another device. Often the output is routed to a switcher, for both purposes. This means the video output of the DDR will need to be connected to the proper targets.

- **Video Passthrough Output** Connect the first channel of video HD-SDI output from the breakout box to the output target, such as a switcher, and route the signal as well to a monitor for output display. This monitor will display the video being recorded, or passthrough signal.
- **Video Replay Output**  Connect the second channel of video HD-SDI output from the breakout box to the output target, such as a switcher, and route the signal as well to a monitor for output display. The second monitor will display the current playback, or last replay frame.

**Controllers** – many of the controls and displays offered within the **DTReplay** interface can also be accessed using controller devices.

- **Attach JL Cooper Controller** Connect the large 25 pin D-Sub connector to the rear of the controller. Secure the connector the unit by screwing the lock screws into the connector. Connect each deck or video server to the smaller 9 pin D-Sub connectors. Some video servers have more than one connector, which allow simultaneous control of the recorder and player. In these cases, connect each port to its own connector on the controller. Lastly, connect the unit to a source of power. This can be either from the power mains using the provided power supply or directly from 9-12 volts DC. The connector is a 2.1mm coaxial power connector. The center pin is positive. A power switch on the rear panel turns the unit on or off.
- **Attach Index Mark Controller**  Connect the USB cable of the mark controller to the USB port on the DDR**.**

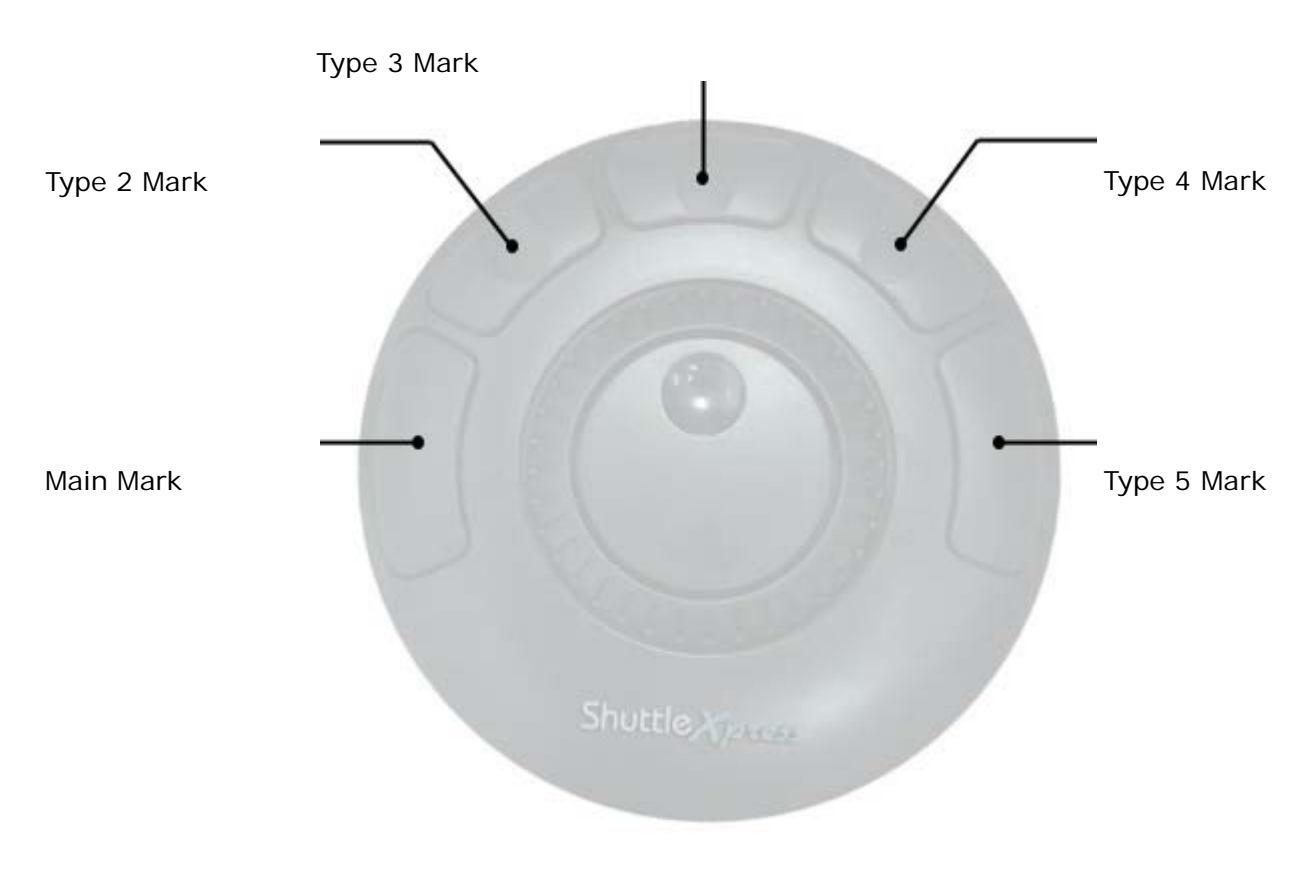

**Attach Genlock** - if required for proper timing, a timing reference signal can be connected to the genlock input on the breakout box. Confirm that it is of the proper type for the DDR and video standard being used, i.e. blackburst for standard definition NTSC, Tri-level HD genlock for HD etc.

Please note, the first channel output (HD-SDI/SDI) will always display the live, recording picture. The second channel output will always display the current playback or last played frame.

## <span id="page-26-0"></span>**JL Cooper Serial Controller**

The **JL Cooper Serial Controller** allows the user to control specific functions of the DDR via a serial connection. Robust cueing and playback functionality include T-bar and Jog/shuttle wheel, as well as forward and reverse playback. A number of custom features offered within Drastic software may be accessed as well such as clip and playlist creation, clip status markers, and live/edit toggle for replay applications.

An easy to read screen on the unit provides status display including time code location and allows the user to view menus for setup.

#### <span id="page-26-1"></span>**Controls and Displays**

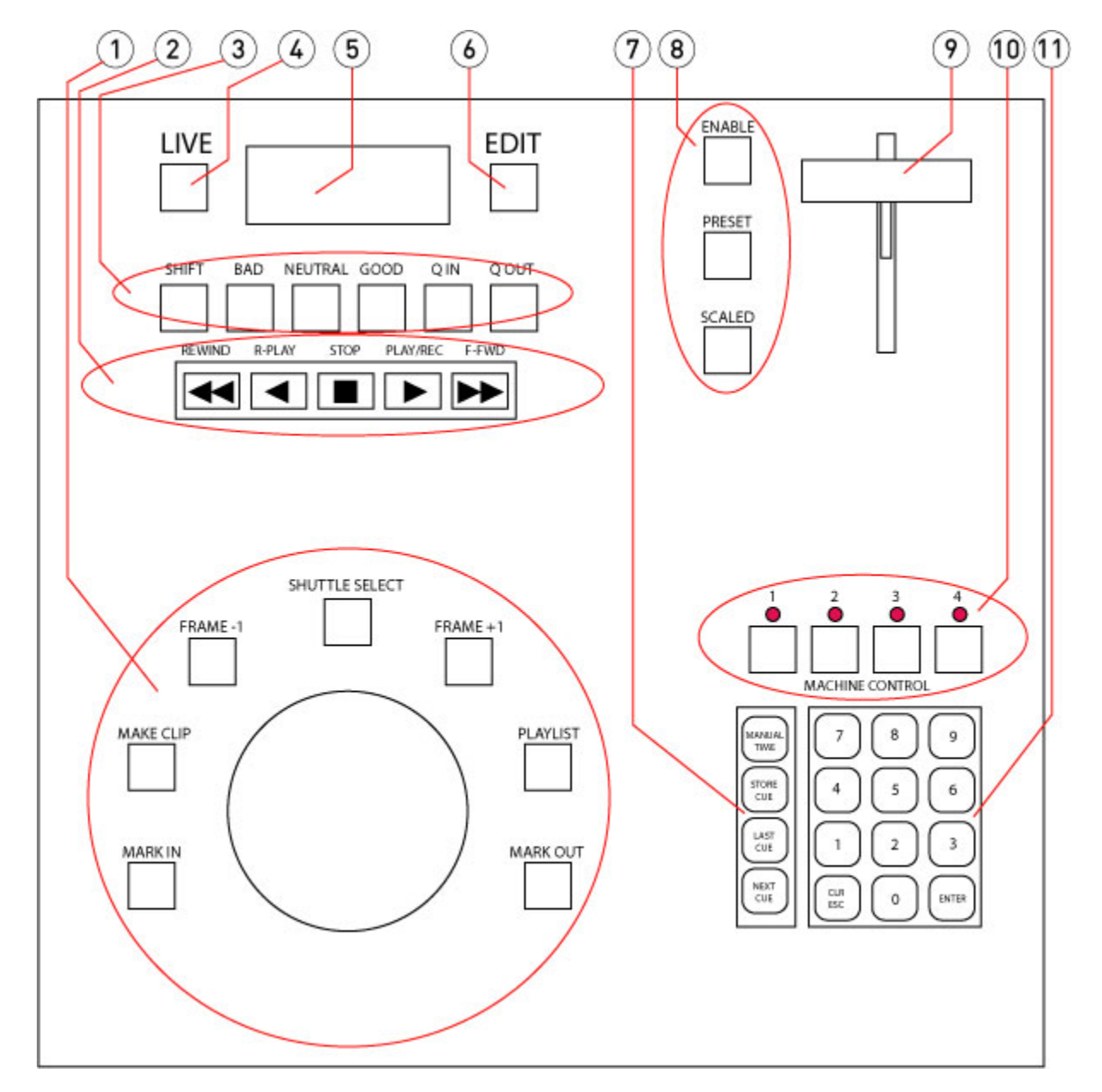

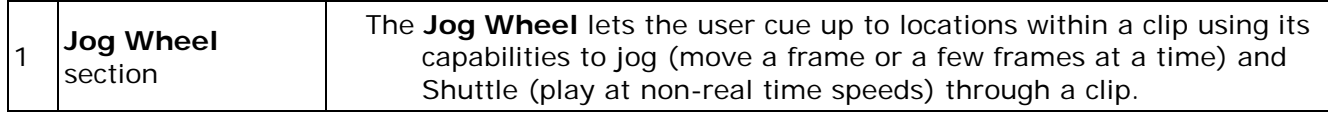

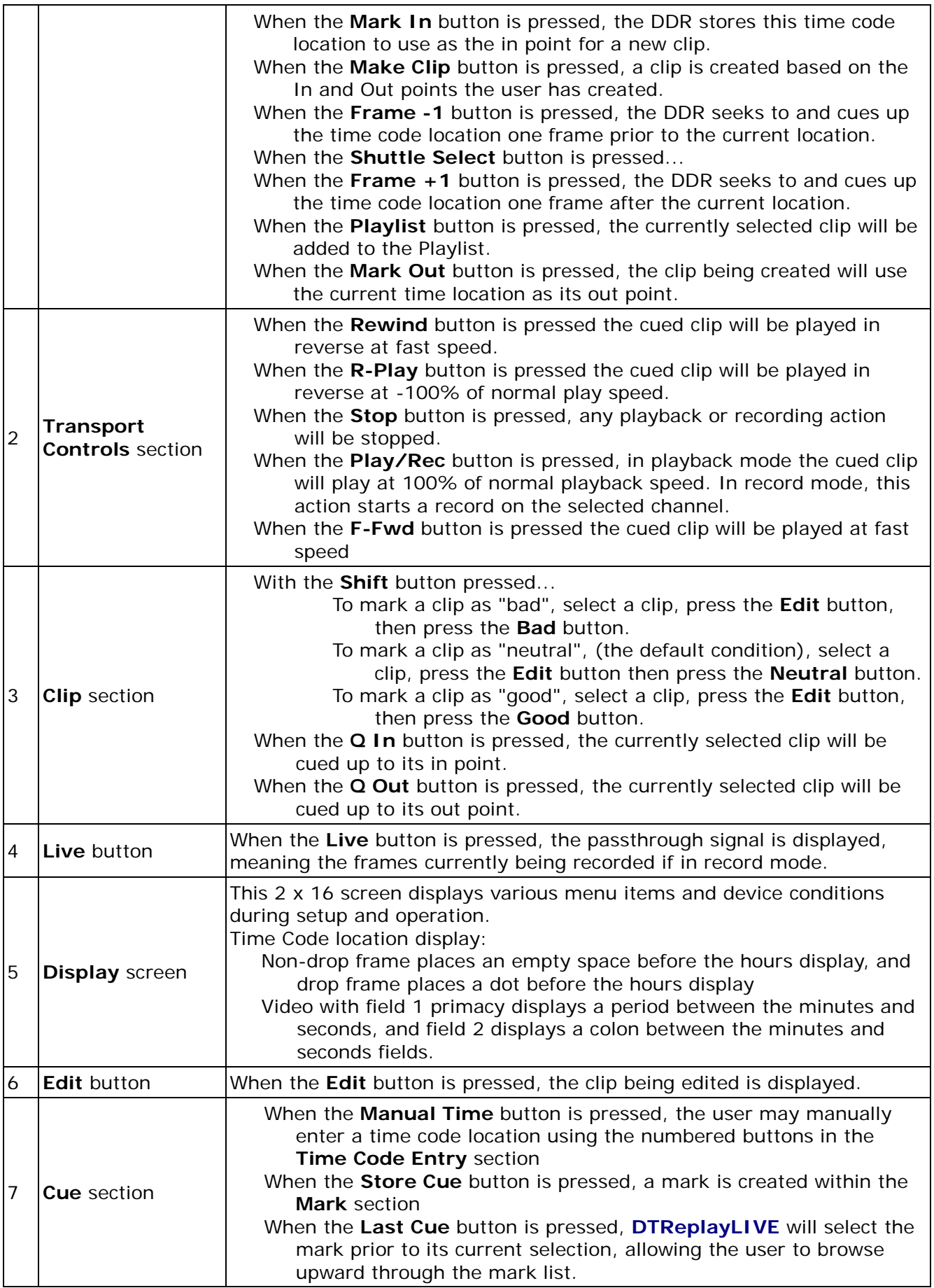

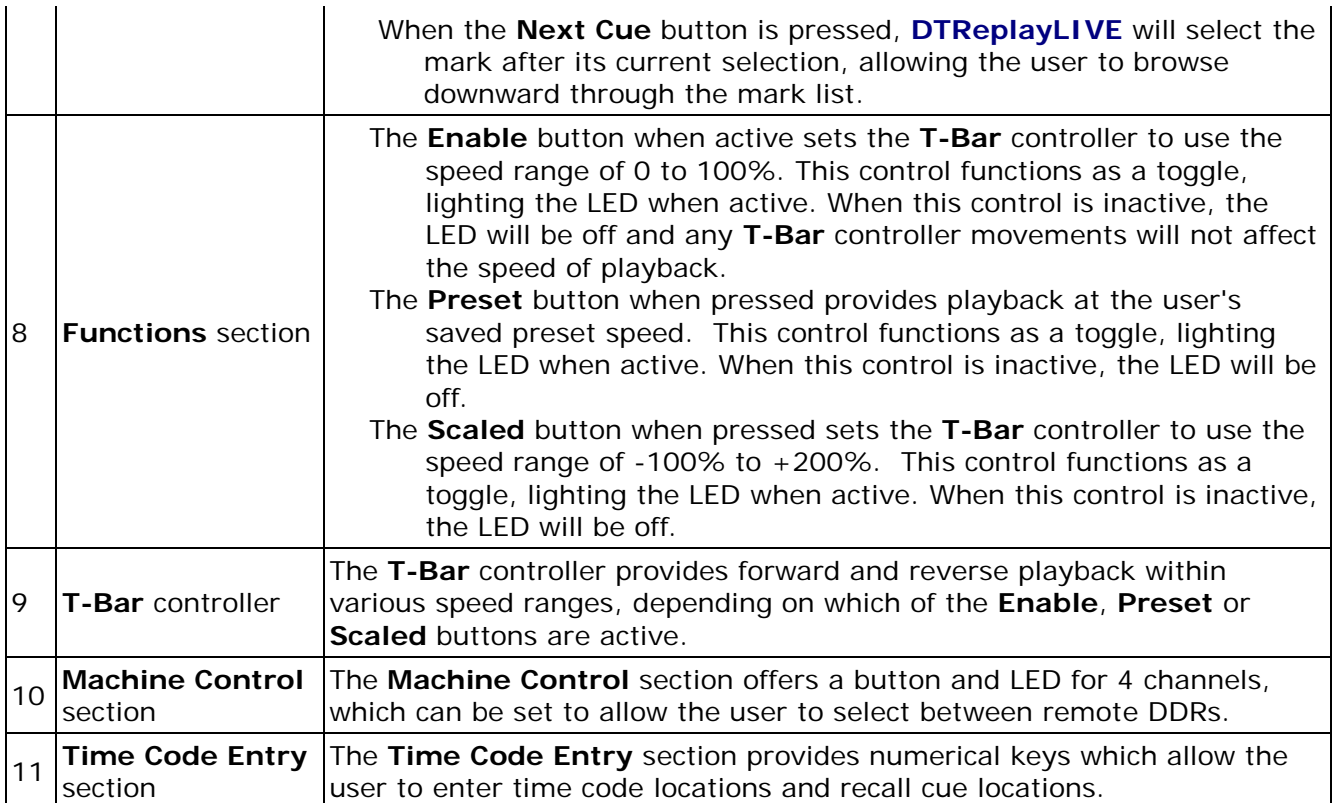

## <span id="page-29-0"></span>**Operations**

To start **DTReplayLIVE**, run the application at **Programs|<install directory>|DTReplay**. The application will check for any remote DDRs that may have been mapped previously. In that case, the user will see a **ReplayCheck** progress screen while this confirmation takes place. In the following diagram, each of the channels have been successfully "pinged", the system is confirmed as active, the drive check confirms the mapping, and "**Pending**" is displayed if the record folder has no media.

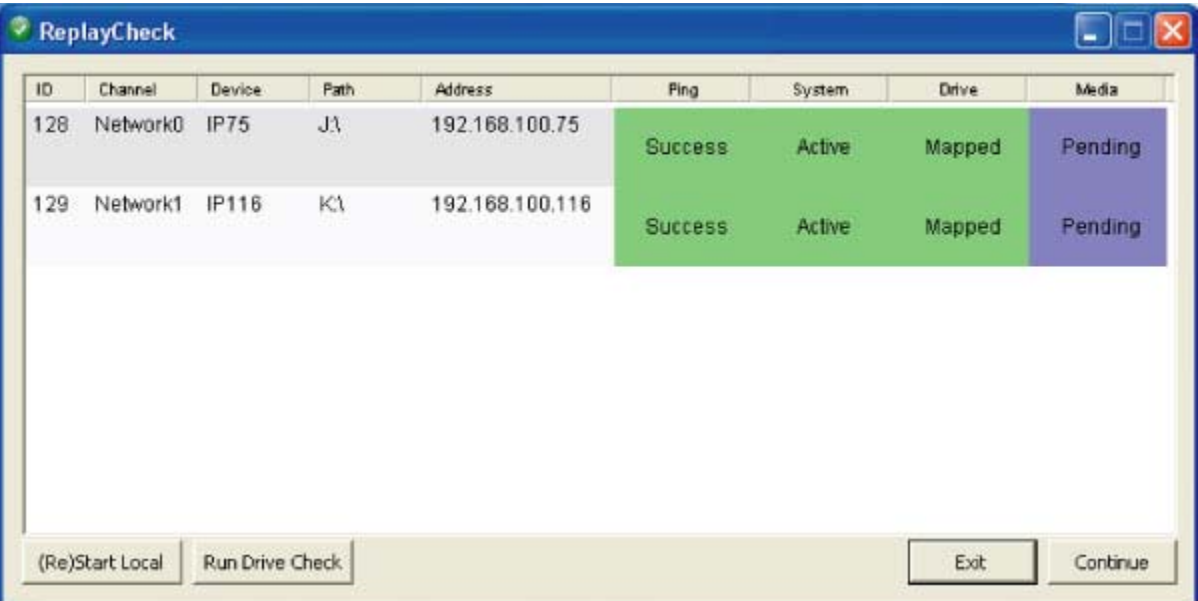

#### **ReplayCheck** results

- **ID** column displays the identification number of each remote DDR, which are typically numbered starting at 128, and which increment upward in single integers for each subsequent device.
- **Channel** column displays the network channel number, which typically start at Network0 and increment upward in single integers as Network1, Network2 etc.
- **Device** column displays the name each remote DDR was added as. This item when created (during the **Add** process) offers a default naming convention, but users may enter their preferred name both for clarity (to tell which DDR they refer to) and brevity.
- **Path** column displays the mapped drive corresponding to the remote DDR

**Address** column - displays the IP address corresponding to the remote DDR

- **Ping** column displays **Wait** (in red) while checking, and **Success** (in green) if the remote DDR responds positively to a ping command
- **System** column displays **Wait** (in red) while checking, and **Success** (in green) if the remote DDR is powered up and running Drastic DDR software (typically QuickClipXO).
- **Drive** column displays **Wait** (in red) while checking, and **Success** (in green) if the remote DDR is at the current mapped location.
- **Media** column displays **Wait** (in red) while checking, and **Success** (in green) if the remote DDR still has media on its record drive. Where the record drive has no media (perhaps it has been either delivered, saved elsewhere, archived or otherwise absent from the drive), **Pending** will be displayed in the media column (in purple).

The user may press the **(Re)Start Local** button to run DTReplay on the DDR.

The user may press the **Run Drive Check** to check the record drive of the DDR for media.

The user may press the **Exit** button to exit **ReplayCheck** without starting up **DTReplayLIVE**.

The user may press the **Continue** button to continue with the checking process.

## <span id="page-30-0"></span>**Map the Remote DDRs**

In order for **DTReplayLIVE** to control multiple remote DDRs via the network, each of the external Drastic DDRs ("the remote DDRs") being controlled will need to be mapped to a drive letter on the system with the controlling instance of **DTReplayLIVE** ("the DDR").

Use standard procedure for mapping the drives. Here is a quick reminder for Windows OS DDRs. On the DDR, open **My Computer** and choose **Tools|Map Network Drive** from the file menus. Select an unused drive letter, navigate through the network, locate and input the first DDR you want to control. Repeat this step for each remote DDR you need to control.

## <span id="page-30-1"></span>**Add Channels**

A network channel will need to be in place for each of the remote DDRs. Once each of the remote DDRs are up and running **QuickClipXO**, they may be added.

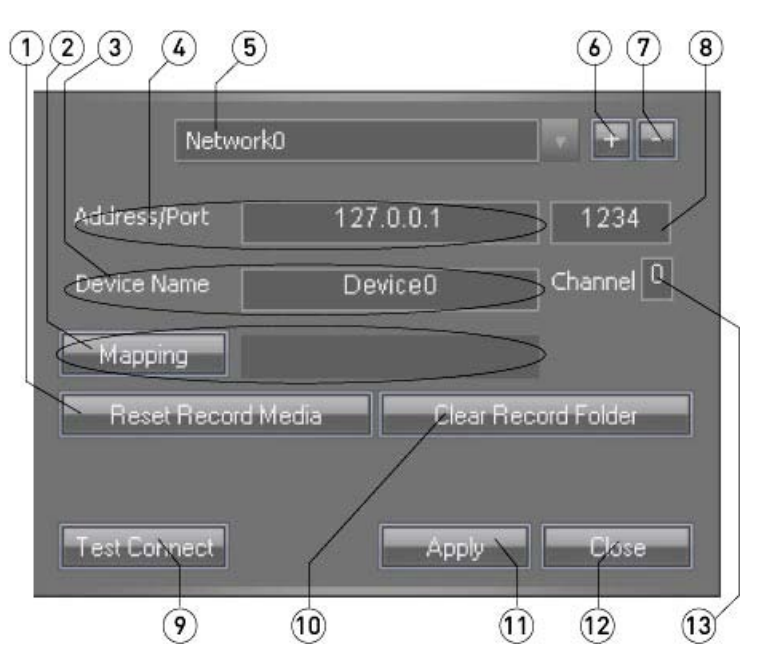

The above numbered diagram is referenced in the following section. Here are the steps to add a remote DDR (once it has been mapped) so it will appear on your DDR's GUI as a selectable channel.

On the DDR: with **DTReplayLIVE** running, press the **Configure** button and select **Add/Remove Channels**. (If there are no channels in the **Channel** pulldown menu (5), this means either none have been added or that any previous channels have been deleted)

- Add a Channel Press the Add button (6) to add a channel this assumes you know of (and have already mapped a drive letter for) a remote DDR which will function as a capture head (and that you know its IP address).
- **Enter the IP Address and Port** Enter the remote DDR's IP Address into the **IP Address** field (4), and use 1234 as the **Port** unless there are reasons to do otherwise (it's the default and should be fine in most cases).

**Enter the Device Name** - Enter a name into the **Device Name** field (3). Make it short yet

descriptive (such as DDR1); this is the label that will appear as a guide for you to select between channels.

- **Map the DDR** Confirm that the remote DDR is mapped as the correct drive the current mapping will be displayed in the field to the right of the **Mapping** button (2). To change the drive assignment, press the **Mapping** button and use the **Browse** window to select the correct drive location corresponding to the remote DDR.
- **Remote DDR reset to zero**  it is possible to reset the remote DDR's media start record time to 00:00:00:00 (used to correspond time code location to event duration in some applications). To accomplish this, press the **Reset Record Media** button (1). This allows the subsequent recording to start at the beginning of time code space.
- **Remote DDR delete media** It is possible to delete all the media in the record folder of the remote DDR. This step should only be taken if you are completely sure the record folder contains no files you wish to keep (copy or move anything important onto safe storage). To delete all files in the record folder, press the **Clear Record Folder** button (10). This allows any new recording that takes place to be saved in a empty folder.
- **Test the Connection** Press the **Test Connect** button (9) to confirm the IP address is correct and available on the network, and to confirm whether the DDR has media files.
- **Apply** Once the channel has been added, press the **Apply** button (11) to set any changes and complete adding the channel.
- **Repeat for Other Channels** where there are additional devices on the network intended to provide capture for this head to replay, they can be added using the same method as above, one channel at a time. Once all channels are present move to the next step. **Close** - Press the **Close** button (12) to close the **Add/Remove Channel** window.

Once the channels have been added, they will appear in the **Channels** section, each with a selector button and the name the user has entered.

### <span id="page-31-0"></span>**Record Video**

Each remote DDR that has been added is typically intended to function as a record head, with the DDR itself being used to select media for playback. So, once all the remote DDRs are running **QuickClipXO** and each has a valid audio/video input etc, the DDR may place them all into record mode.

To start a recording, press the **Record** button on the **DTReplayLIVE** interface (there is no **Record** button on the attached controller). All channels will begin recording, and the **Record** button will change to **Stop** (so if you press it again the record will end). Time code will start rolling in the record section to indicate the length of the current record. A clip will appear in the **Clip Bin** for each remote DDR that is being used to record.

The recorded media is written to the drive, and the media (prior to the Follow point) becomes accessible for marking, selection, playback and clip/playlist creation. Each remote DDR may be selected by clicking its selector on the interface, or by pressing the **Machine Control** button on the attached controller corresponding to that remote DDR.

Pressing the **Live** button on the attached controller shows the live video being recorded within the VGA display screen of **DTReplayLIVE**. Pressing the **Edit** button shows the clip/mark selected or being edited, or the frame located at the **Follow** distance (prior to the current recording point).

The recording can be stopped at any time by pressing the **Stop** button in the **Record** section. In a typical event application, all remote DDRs would be required to continue recording until the end of the event, at which point the **Stop** button could be pressed.

## <span id="page-31-1"></span>**Replay Video - Follow**

Each of the remote DDRs will be recording along, and the user will want to mark where specific portions of the event occur, so they can play these segments back, or make clips.

Each mark that is made places a picon in the **Mark** section to the right of the VGA display. These picons may be selected using the mouse to click on them, or by using the attached controller's **Last Cue/Next Cue** buttons.

- **Select a remote DDR** To see recently recorded video, select the remote DDR whose playback (angle) you want to see by clicking on its selector button. Using the attached controller, the user will be able to press one of the Machine Control buttons to select the correct remote DDR.
- **Follow/Live Video**  With the correct channel selected, press the **Follow** button, or press the **Edit** button on the attached controller. This cues the just-recorded video which is located at the **Follow** distance, for replay and clip creation purposes.

Use the transport controls or attached controller to view any area that has been recorded.

### <span id="page-32-0"></span>**Play Video - Transport Controls**

#### <span id="page-32-1"></span>**The Application Transport Controls**

The interface offers a number of transport controls to allow the user to view and shuttle through media, for replay, marking and clip/playlist creation.

Media may be cued by clicking on a **Mark**, or by clicking on a clip in the **Clip Bin**.

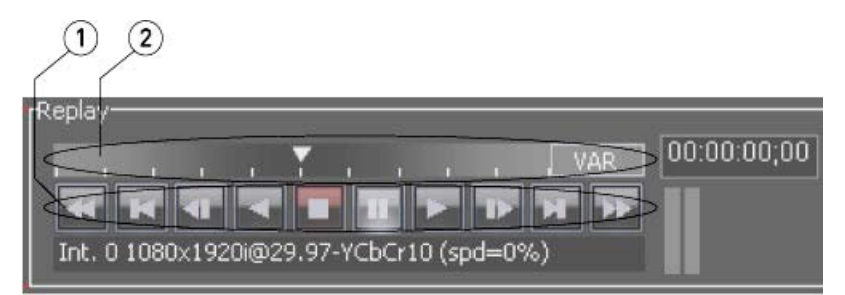

The transport buttons (1) provide (from left to right) Fast Reverse, 5 Seconds Back, 1 Frame Back, Reverse Play, Stop, Pause, Play, 1 Second Forward, 5 Seconds Forward, and Fast Forward.

The **Position Controller** (2) provides Jog, Shuttle and Variable playback modes, which can be accessed by clicking on the button to the right of the **Position Controller** to toggle through the modes.

#### <span id="page-32-2"></span>**The Attached Controller Transport Controls**

The attached controller offers a number of transport controls to allow the user to view and shuttle through media, for replay, marking and clip/playlist access.

Marks may be cued to by using the **Last Cue/Next Cue** buttons to scroll to the correct mark, then pressing the **Enter** button to select.

The Transport Controls offer **Fast Reverse**, **Reverse**, **Stop**, **Play**, and **Fast Forward**.

The **Jog/Shuttle Wheel** provides variable speed playback, for fine cueing and replay purposes. The **Frame +1** and **Frame -1** allow the user to find and cue within a section of media to find the desired frame - useful for cueing up the beginning of an event or creating the In or Out point for clip creation.

The **T-Bar Controller** allows the user to dynamically control playback speed in forward or reverse by pressing the **Enable** button (its light turns on when it is active) and moving the **T-Bar Controller**. The **T-Bar Controller** provides a range of within 0 to 100% of playback speed as a default.

Where the user has set playback to a useful speed using the **T-Bar Controller**, pressing the **Enable** button to deselect - the light will turn off and in this state the playback speed will not be affected by further **T-Bar Controller** movements.

The **Preset** button provides a preset speed for playback which the user can set. Using the T-Bar Controller, the user can find a speed they would like to save, then press the **Shift**+**Preset** buttons together. Once this has been set the user will be able to press the **Preset** button to resume playback at that specific speed.

The **Scaled** button provides playback using the **T-Bar Controller** within a range of -100% and  $+200\%$ .

## <span id="page-33-0"></span>**Using Marks**

A mark defines an In Point, or a cue to a specific portion of the file being recorded, which the user may select for playback. Each time a mark is created, **DTReplayLIVE** places a picon with the mark number and time code information within the **Mark** section to the right of the VGA display.

Once it has been created a mark may be selected by clicking on its area in the **Mark** section, or by using the attached controller's **Last Cue/Next Cue** buttons to scroll through the list of marks.

#### <span id="page-33-1"></span>**Create Marks**

To create a mark, select the remote DDR whose record stream you wish to mark by clicking on its selector button on the GUI, or pressing the correspondent device button on the controller.

Then, with the correct stream selected, press the **Set Mark** button in **DTReplayLIVE** or press the **Store Cue** button on the attached controller. A new mark will be created and a picon with associated mark information will be placed within the **Mark** section of the GUI.

#### <span id="page-33-2"></span>**Mark Status**

A mark is initially created as "neutral", neither good nor bad. In this state, its time code is displayed in white within the **Mark** section of the **DTReplayLIVE** interface. In some applications, the user may wish to identify marks as "good" (perhaps slated for inclusion in a highlight reel for example), or as "bad" (the mark does not point to the start of any great TV moments, delete after show is over).

- When a mark is identified as "bad", its time code is displayed in red within the mark section of the **DTReplayLIVE** interface.
- When a mark is identified as "good", its time code is displayed in yellow (think "golden") within the mark section of the **DTReplayLIVE** interface.

A mark's status may be returned to neutral by performing the mark status procedure and selecting **neutral**.

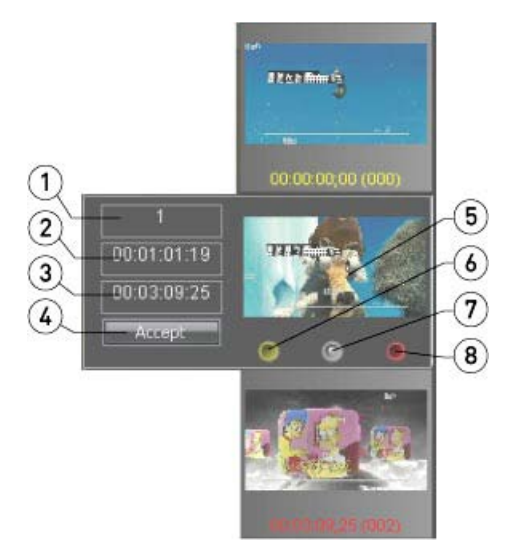

To change a mark's status using **DTReplay**:

Find the mark whose status you wish to specify. Scroll through the marks using the scroll bar or the up and down arrows until the right mark is revealed.

Double click on the mark to pop out its status controls.

Press the **Good** (6), **Bad** (8) or **Neutral** (7) button to mark the clip.

Press the **Accept** (4) button to set the mark's status.

To change a mark's status using the attached controller:

Find the mark whose status you wish to specify. Use the **Last Cue/Next Cue** buttons to move through the mark list until the correct mark is highlighted. Press the **Enter** button to select the mark.

Press the **Edit** button to go into editing mode with the clip selected.

Press the **Good**, **Bad** or **Neutral** button to change the status of the mark

Press the **Edit** button to accept/confirm the change

The "good", "neutral" or "bad" designations may be changed at any time by selecting the mark and changing the status.

#### <span id="page-34-0"></span>**Mark Trimming**

A Mark may be edited as to its In point (the time code location at which the mark was created) and Out point (the frame prior to the next mark within the list).

To change a mark's duration using **DTReplayLIVE**:

- Find the mark whose status you wish to specify. Scroll through the marks using the scroll bar or the up and down arrows until the right mark is revealed.
- Double click on the mark to pop out its status controls.
- To trim frames off the beginning, enter a new In Point time code location (less than the current Out Point)
- To trim frames off the end of the clip, enter a new Out Point time code location (greater than the current In Point)

Press the **Accept** (4) button to set the mark's status.

#### <span id="page-35-0"></span>**Mark Context - Remove**

The **Mark** section offers a context menu to provide mark-specific functions.

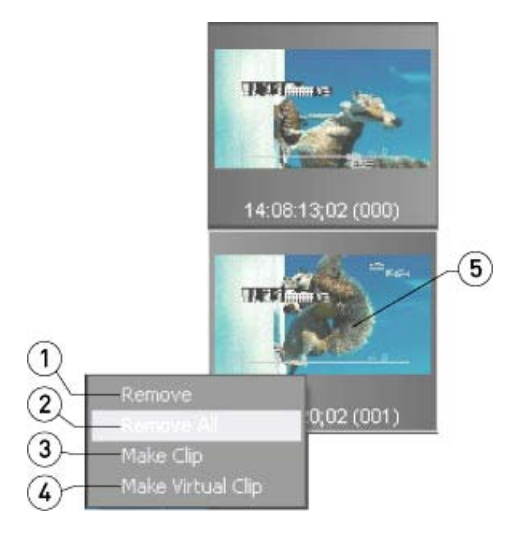

To access the context menu for a mark, select a mark and right click on its picon.

- **Remove**  selecting the **Remove** option (1) will remove the selected mark, and will also renumber all the subsequent marks one integer less to make the numbering scheme for the marks continuous
- **Remove All** selecting the **Remove All** option (2) from the context menu removes all the marks in the Mark section so the user can start with no marks within this field.

## <span id="page-35-1"></span>**Make Clips**

A clip is a section of video with a specified duration which has been recorded into or added during its creation to the **Clip Bin**. The clip may be actual, as in a discrete file on the drive separate from other media files. The clip may also be virtual, in the sense that it only exists as a set of pointers to media within a larger file.

To make clips, the user will need to specify the clip's In and Out points.

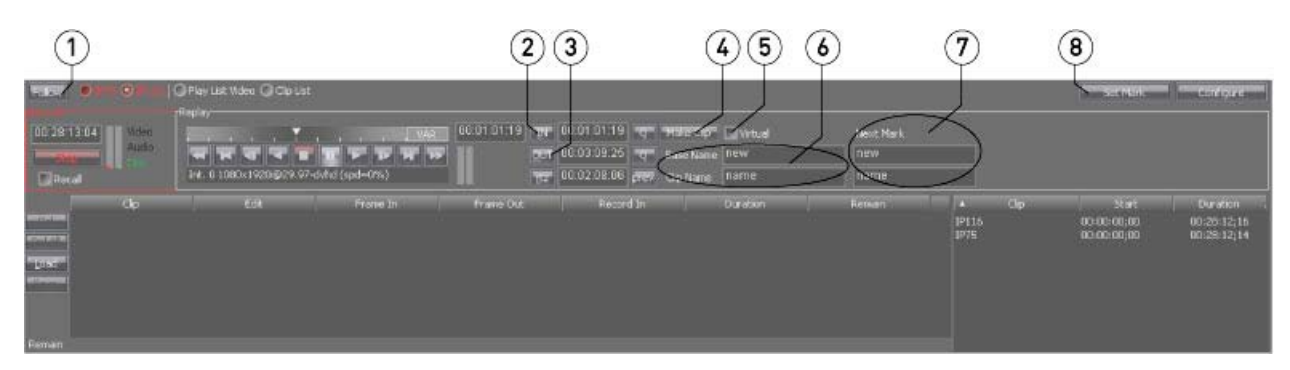

The above numbered diagram is referenced in the following section:

**To make a clip** - perhaps a great play has just been made. Here's how to set up the in and out points to create a clip.

**Select the remote DDR** - pick the remote DDR that has the good angle on the play by clicking on its selector button, or use the attached controller and press the channel button corresponding to the remote DDR.

- Press the **Follow** button (1) or on the attached controller press the **Edit** button. The remote DDR's media should now be displayed on the DDR's VGA display, at a point prior to its current recording point. At this point the transport controls on the GUI or the attached controller allow the user to play the media in forward or reverse at non real time speeds, for cueing purposes.
- **Cue to a good start point** The user may now use the transport controls on the GUI or the attached controller to cue this media to a good start point.
- **Mark the In Point**  Press the **In Point** button (2) or use the attached controller and press the **Mark In** button to set this location as the start of a clip.
- **Cue to a good end point**  The user may now use the transport controls on the GUI or the attached controller to cue this media to a good end point.
- **Mark the Out Point** Press the **Out Point** button (3) or use the attached controller and press the **Mark Out** button to set this location as the end.

(4) **Virtual** - make a virtual clip by selecting the **Virtual** checkbox. A default clip name appears in the edit box (which may be replaced by typing over) then click the **Make Clip** button to make a virtual clip and add it to the **Clip Bin**. Virtual clips technically do not create another instance of the clip on the drive, but rather exist as In and Out points on a list for playback purposes. The virtual clip will appear in the **Clip Bin** upon its creation.

(5) **Actual Clip Import** - make a real, imported clip by making sure the **Virtual** checkbox is not selected. The user enters a **Base Name** and **Clip Name** by typing in their respective fields. Pressing the **Make Clip** button imports a clip, typically to the MOV format, for local access and playback. The clip will appear in the **Clip Bin** upon its creation.

Double clicking on clips in the **Clip Bin** will load them for review. Use the transport controls or attached controller to play the clips.

**Make a Clip using a Mark as an In Point** - This function is accessed via the context menu for the **Mark** section. To access the context menu for a mark, select a mark and right click on its picon. The last two options in this context menu are:

- **Make Clip**  selecting this option specifies that a clip shall be created through the import process which uses the In point of the mark, and uses the next mark's In point as the Out point. This action causes the DDR to import the specified media via the network to an MOV file on the DDR's record drive for playback and possible PlayList or highlight reel inclusion.
- **Make Virtual Clip**  selecting this option specifies that a virtual clip shall be created which uses the In point of the mark, and uses the next mark's In point as the Out point. This action does not create another instance of the specified media on the drive, rather it creates pointers for playback of the existing media.

#### **Clip Context Menu**

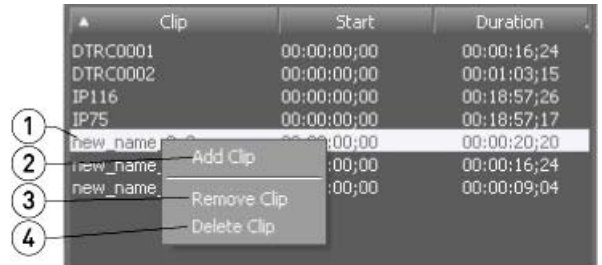

The user may right click on a clip in the **Clip Bin** to invoke the context menu. The above diagram shows a **Clip Bin** with a number of clips. The clip the user has right clicked on (1) is highlighted.

Selecting the **Add Clip** option (2) opens a browser which allows the user to search for a media file and add it into the **Clip Bin**.

Selecting the **Remove Clip** option (3) allows the user to remove the selected clip (the one the user has right clicked on). This option does not affect the file as it exists on the drive.

Selecting the **Delete Clip** option (4) allows the user to not only remove the clip from the **Clip Bin**, but also to delete the actual file from the drive. The clip will be permanently gone.

### <span id="page-37-0"></span>**PlayList Features**

**PlayList Sequenced Playback** - a number of clips may be sequenced to provide a quick way to review a number of selected clips.

**Place a Clip Into the PlayList** - Drag a clip from the **Clip Bin** into the **PlayList** area, and drop it onto the PlayList.

**Edit the PlayList** - If a clip has been placed on the list but needs to be removed, select it and press the **Del** button to delete it from the **PlayList**. To clear all clips from the **PlayList**, press the **Del All** button.

**Load a Clip** - To load a clip from the **PlayList**, double click on its row in the list. Once loaded, the transport controls will control its playback.

**PlayList as File** - A **PlayList** is a simple file and may be saved, copied, moved and so on like any other file.

- **Save** Once a **PlayList** has been composed, it may be saved to run at a later time. With the correct **PlayList** loaded, press the **Save** button. This opens a standard **Save As** browser save the file where it can be found later.
- **Open** If a **PlayList** has been saved and you would like to open it, press the **Load** button. This opens a standard **Open** browser, which allows the user to search for and load the existing **PlayList**.

**DTReplayLIVE** is a trademark of Drastic Technologies Ltd.